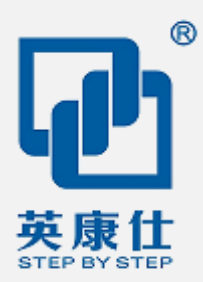

# **User Manual Ver1.1**

# NIS-H897

**NUC** 迷你电脑

### Intel®Core4/Core5 U系列低功耗处理器

Intel Brodwell Core I7-5557U-3.4GHz CPU

Intel Haswell Core I5-4210U-2.7GHz CPU

Intel Haswell Core I3-4030U-1.9GHz CPU

Intel Haswell Celeron-2957U-1.4GHz CPU

- Intel® HD Graphics集成显卡
- 2 x HDMI显示接口
- 2 x REALTEK RTL8111E GbELAN
- 2 x RS232 COM Option
- 1 x SODIMM DDR3低电压内存插槽
- 2 x USB3.0 和 1 x USB2.0
- 9V~19V宽范围输入

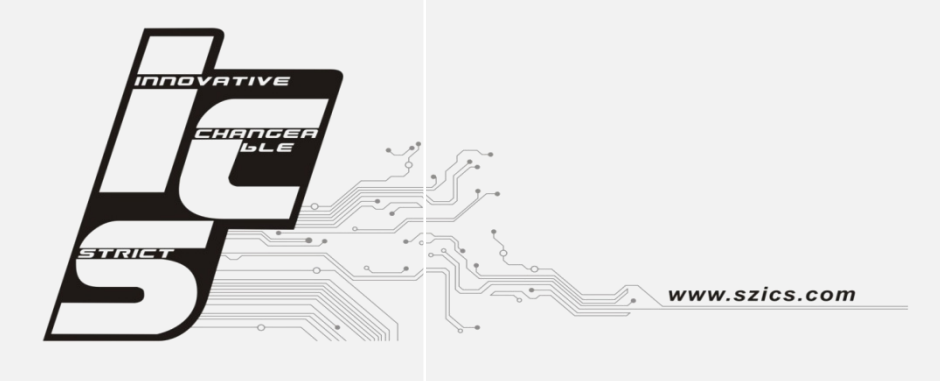

### 版权声明

随附本产品发行的文件为深圳市英康仕电子有限公司2014年版权所有,并保留相关权利。针 对本手册中相关产品的说明,深圳市英康仕电子有限公司保留随时变更的权利,恕不另行通 知。未经深圳市英康仕电子有限公司公司书面许可,本手册所有内容不得通过任何途径以任 何形式复制、翻印、翻译或者传输。本手册以提供正确、可靠的信息为出发点。但是深圳市 英康仕电子有限公司公司对于本手册的使用结果,或者因使用本手册而导致其它第三方的权 益受损,概不负责。

### 认可声明

Award 为 Award Software International, Inc.的商标。VIA 为 VIA Technologies, Inc.的商标。 IBM、PC/AT、PS/2 和 VGA 为 International Business Machines Corporation 的商标。 Intel®和 Pentium®为 Intel Corporation 的商标。

Microsoft Windows®为 Microsoft Corp.的注册商标。RTL 为 Realtek Semi-Conductor Co., Ltd 的商标。ESS 为 ESS Technology, Inc.的商标。

UMC 为 United Microelectronics Corporation 的商标。SMI 为 Silicon Motion, Inc.的商标。

Creative 为 Creative Technology LTD 的商标。

CHRONTEL 为 Chrontel Inc.的商标。

所有其它产品名或商标均为各自所属方的财产。

如需技术支持和服务,请访问深圳市英康仕电子有限公司网站: **http://www.SZICS.com** 

### 产品质量保证 (**1** 年)

从购买之日起,英康仕为原购买商提供两年的产品质量保证。但对那些未经授权的维修人员 维修过的产品不予提供质量保证。英康仕对于不正确的使用、灾难、错误安装产生的问题有 免责权利。

如果英康仕产品出现故障,在质保期内我们提供免费维修或更换服务。对于出保产品, 我们 将会酌情收取材料费、人工服务费用。请联系相关销售人员了解详细情况。

如果您认为您购买的产品出现了故障,请遵循以下步骤:

- 1. 收集您所遇到的问题信息 (例如,CPU主频、使用的英康仕产品及其它软件、硬件等)。 请注意屏幕上出现的任何不正常信息显示。
- 2. 打电话给您的供货商,描述故障问题。请借助手册,产品和任何有帮助的信息。
- 3. 如果您的产品被诊断发生故障,请从您的供货商那里获得 RMA (Return Material Authorization)序列号。这可以让我们尽快的进行故障产品的回收。
- 4. 请仔细的包装故障产品,并在包装中附上完整的售后服务卡片和购买日期证明(如销售 发票)。我们对无法提供购买日期证明的产品不提供质量保证服务。

### 符合性声明

### **FCC A**级

注意:根据FCC规则第15款,本设备已经过检测并被判定符合A级数字设备标准。这些限制 旨在为居住环境下的系统操作提供合理保护,使其免受有害干扰。本设备会产生、耗费和发 射无线电频率能量,如果没有按照手册说明正确安装和使用,可能会对无线电通讯造成有害 干扰。此时,用户需自行解决干扰问题。

### 技术支持与服务

- 1. 有关该产品的最新信息,请访问英康仕公司的网站: http://www.szics.com
- 2. 用户若需技术支持,请与当地分销商、销售代表或英康仕客服中心联系。进行技术咨询 前,用户须将下面各项产品信息收集完整:
	- 产品名称及序列号
	- 外围附加设备的描述
	- 用户软件的描述 (操作系统、版本、应用软件等)
	- 产品所出现问题的完整描述
	- 每条错误信息的完整内容

### 警告与注意

警告! 在操作过程中,用户须特别注意该手册中的警告信息,以免造成人身伤害。

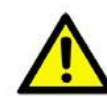

注意! 该手册中的注意信息可帮助用户避免损坏硬件或丢失数据,例如:如果电 池放置不正确,将有爆炸的危险。因此,只可以使用制造商推荐的同一种或者同等 型号的电池进行替换。请按照制造商的指示处理旧电池。

h

注! 此项提供其它额外信息。

### 安全指示

- 1. 请仔细阅读此安全操作说明。
- 2. 请妥善保存此用户手册供日后参考。
- 3. 用湿抹布清洗设备前,请从插座拔下电源线。请不要使用液体或去污喷雾剂清洗设备。
- 4. 对于使用电源线的设备,设备周围必须有容易接触到的电源插座。
- 5. 请不要在潮湿环境中使用设备。
- 6. 请在安装前确保设备放置在可靠的平面上,意外跌落可能会导致设备损坏。
- 7. 设备外壳的开口是用于空气对流,从而防止设备过热。请不要覆盖这些开口。
- 8. 当您连接设备到电源插座上前,请确认电源插座的电压是否符合要求。
- 9. 请将电源线布置在人们不易绊到的位置,并不要在电源线上覆盖任何杂物。
- 10. 请注意设备上的所有警告标识。
- 11. 如果长时间不使用设备,请将其同电源插座断开,避免设备被超标的电压波动损坏。
- 12. 请不要让任何液体流入通风口,以免引起火灾或者短路。
- 13. 请不要自行打开设备。为了确保您的安全, 请由经过认证的工程师来打开设备。
- 14. 如遇下列情况, 请由专业人员来维修:

电源线或者插头损坏;

设备内部有液体流入;

设备曾暴露在过于潮湿的环境中使用;

设备无法正常工作,或您无法通过用户手册来使其正常工作;

设备跌落或者损坏;设备有明显的外观破损。

15. 请不要把设备放置在超出我们建议的温度范围的环境, 即不要低于-20℃ (-4°F)或高于 70°C(140°F),否则可能会损坏设备。

16. 注意: 计算机配置了由电池供电的实时时钟电路, 如果电池放置不正确, 将有爆炸的危 险。因此,只可以使用制造商推荐的同一种或者同等型号的电池进行替换。请按照制造商的 指示处理旧电池。

根据 IEC 704-1:1982 的规定,操作员所在位置的声压级不可高于 70dB(A)。

免责声明:该安全指示符合 IEC 704-1 的要求。英康仕公司对其内容的准确性不承担任何法 律责任。

NIS-H897 User Manual

### 包装清单

安装系统之前,用户需确认包装中含有本设备以及下面所列各项,并确认设备完好。 若有任何不 符,请立即与经销商联系。

1 x NIS-H897 BOX PC

AC-DC电源适配器,DC 12V@3A 36W,

### 订购信息

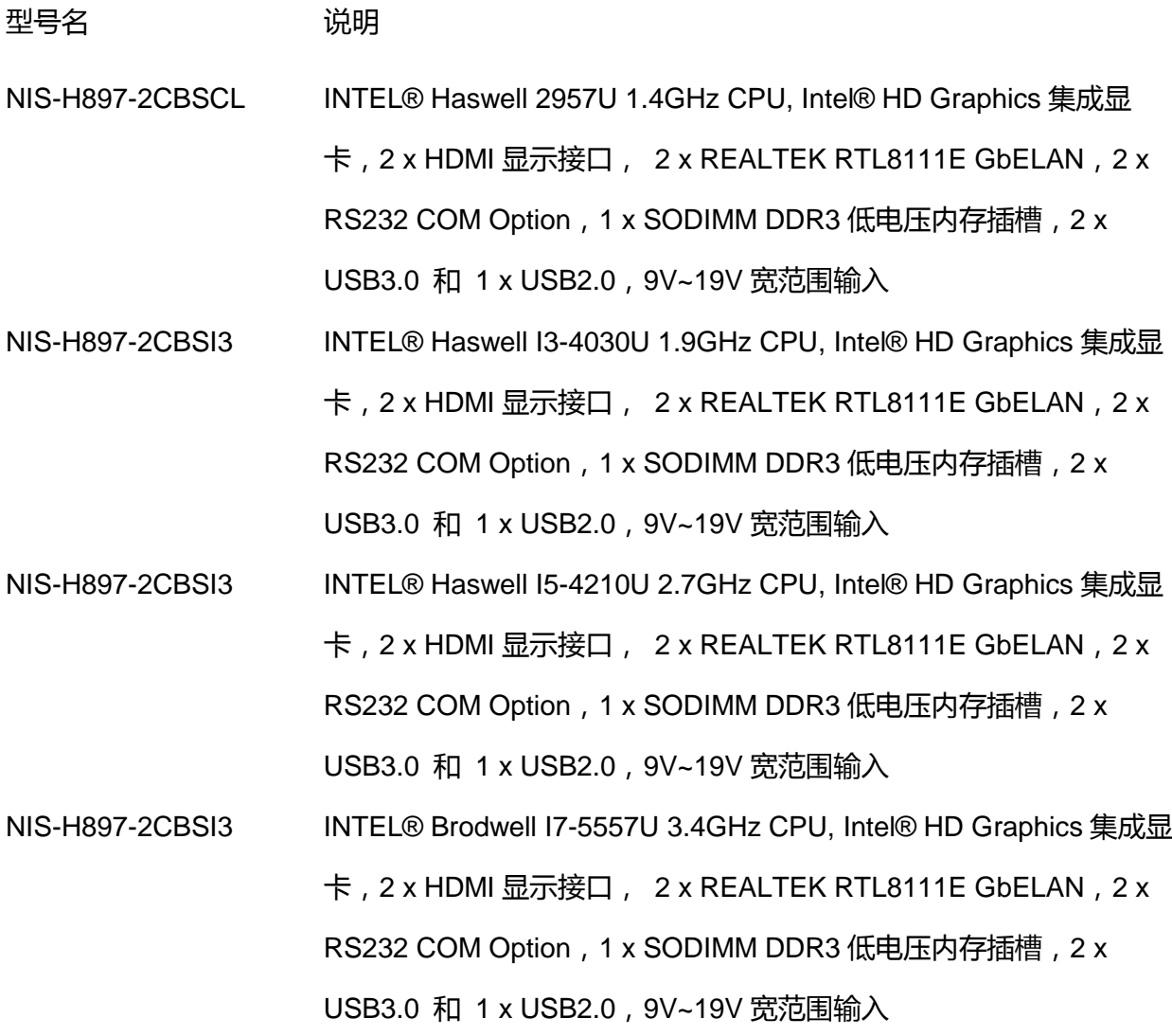

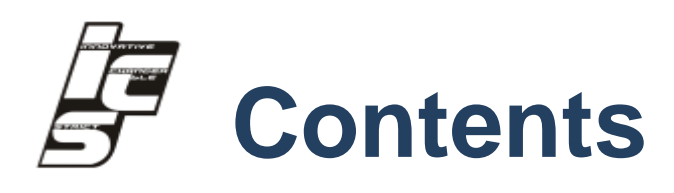

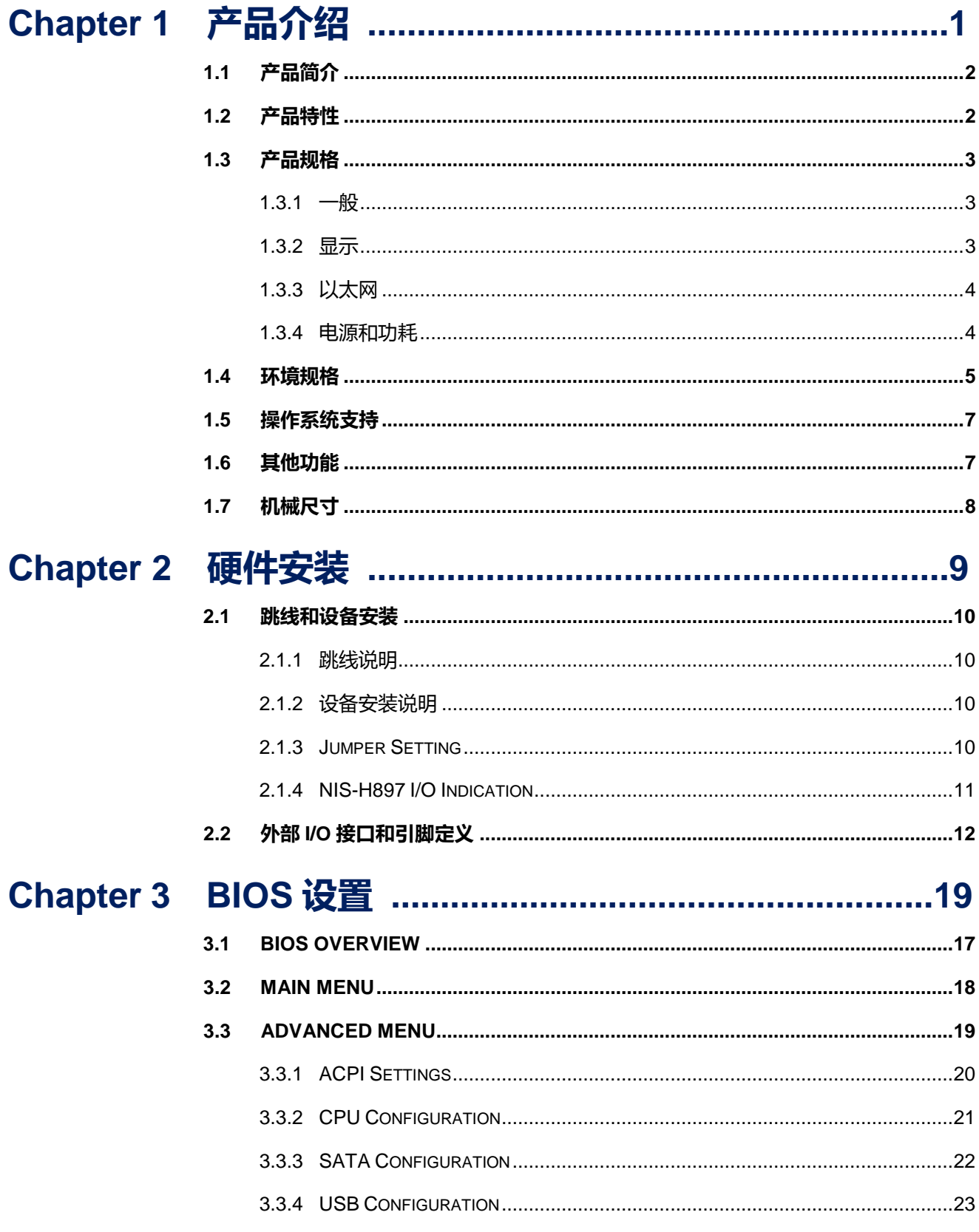

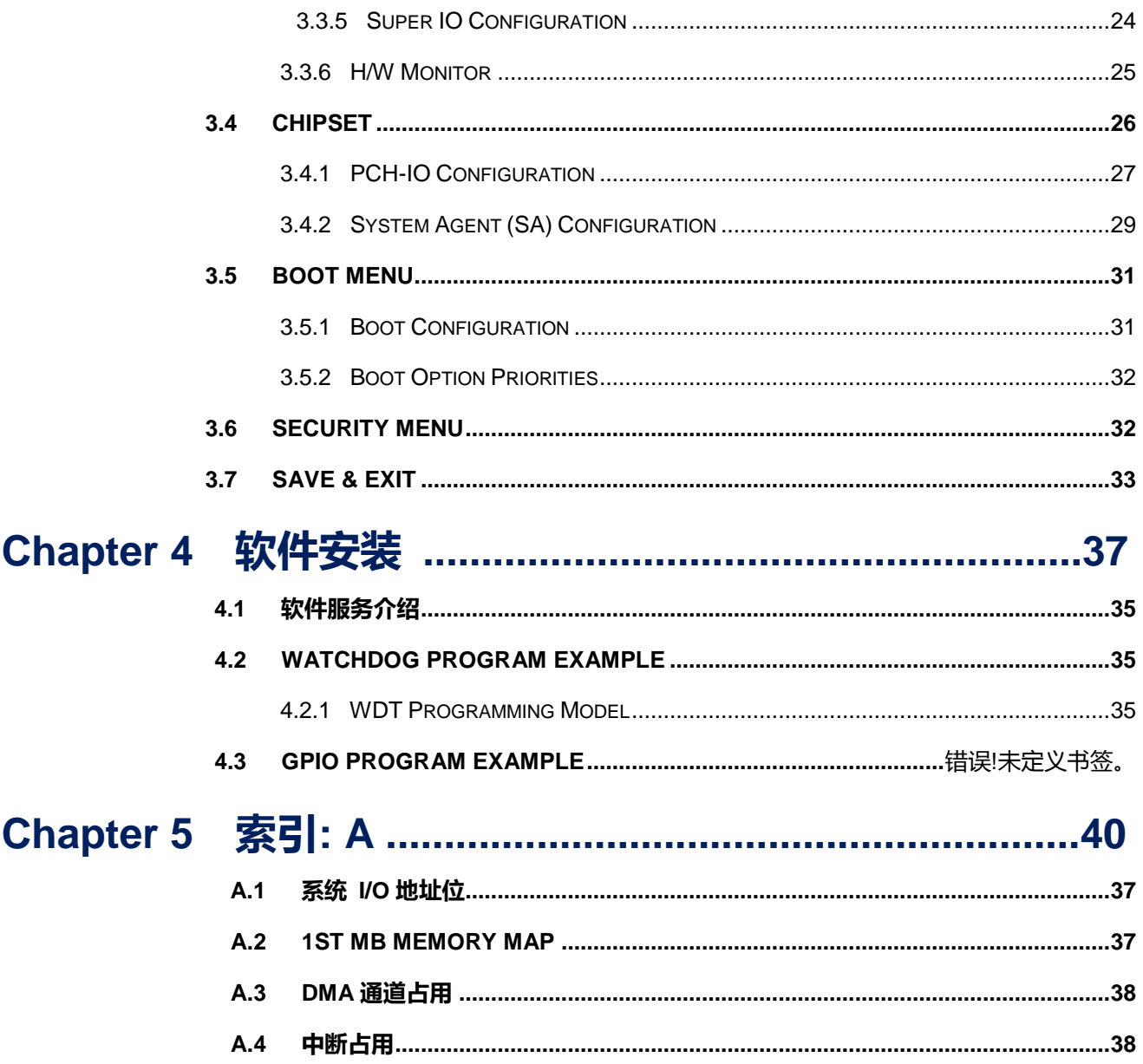

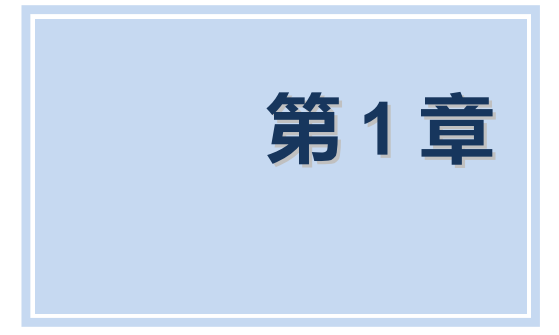

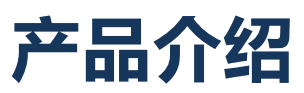

# <span id="page-9-0"></span>**1.1** 产品简介

NIS-H897为带风扇嵌入式系统设计,尺寸仅为117x112x41 mm。NIS-H897支持2个 HDMI同步或异步显示, 2个REALTEK RTL8111E千兆网络,2 x USB3.0 和 1 x USB2.0, and 2 x RS232可选。NIS-H897还支持2.5" SATA HDD和Msata SSD, DC9-19V宽范围电源输入。

# <span id="page-9-1"></span>**1.2** 产品特性

### 主要特性

- 超紧凑、带风扇运行,低功耗系统。
- 支持Intel®Haswell™和Brodwell™ U系列低功耗CPU
- 支持 2.5" HDD/M-SATA SSD
- HDMI 2个同步或异步显示,支持4K分辨率
- 2个REALTEK RTL8111E千兆网络
- 2 x USB3.0 和 1 x USB2.0, and 2 x RS232,
- 支持VESA壁挂、桌面安装

# <span id="page-10-0"></span>**1.3** 产品规格

### <span id="page-10-1"></span>**1.3.1** 一般

■ CPU: Intel®Haswell™Celeron® Celeron 2957/Core I3/I5/I7 U系列低功耗双核CPU

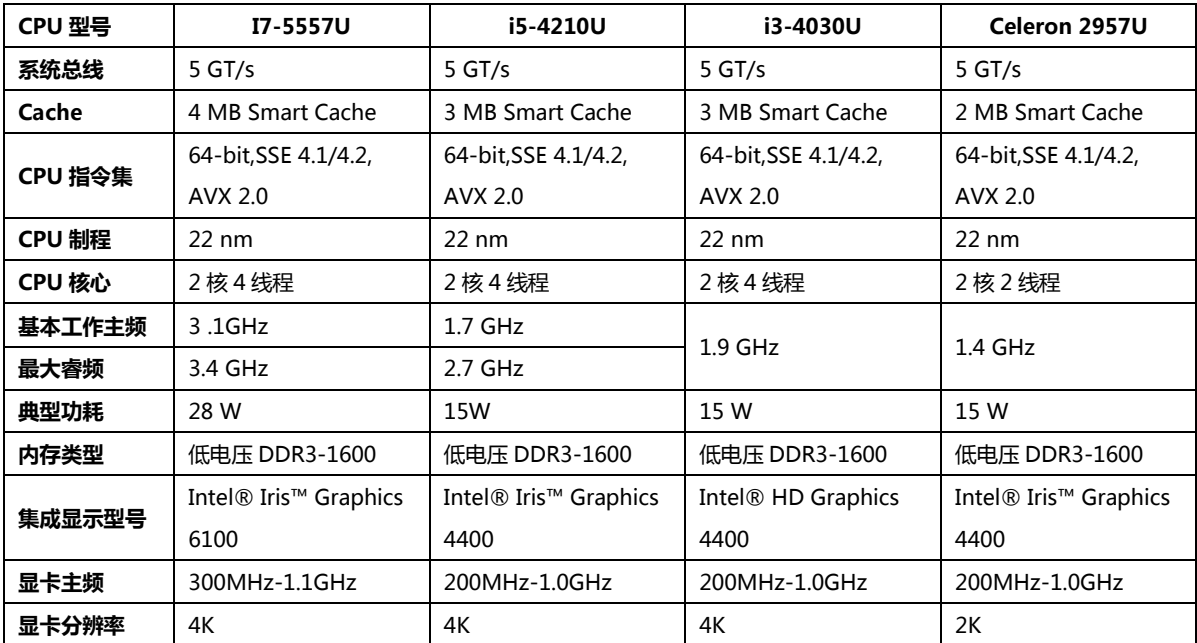

- 系统芯片组: Intel®Haswell™ SOC 芯片组, 集成显卡
- BIOS: 16 Mbit Flash BIOS
- 系统内存: SODIMM插槽, DDR3-1600低电压内存, 最大支持16GB
- 看门狗定时器: 255级间隔定时器, 根据软件设置
- 串行端口: 2 x RS232
- USB:
	- 1 x 符合 USB 2.0 的接口
	- 2 x 符合 USB 3.0 的接口
- Realtek ALC6622 声卡,带 MIC/声音输出
- 扩展接口: 支持1个全长Mini-PCIe, 3G UIM卡;
- 存储: 支持 Msata SSD 和 1 x 2.5"SATAIII HDD

### <span id="page-10-2"></span>**1.3.2** 显示

■ 芯片组: Intel® HD4000、HD5000系列 Graphics,200MHz-1.2GHz主频

- HDMI 2个同步或异步显示接口
	- 分辨率:最高支持4K显示

■ GPU对视频/图片进行硬件加速。比如可以解码AVC、JPEG、Motion JPEG、 MVC(Multi-view Video Coding)以及SVC(Scalable Video Codec)等流媒体。

■ GPU中通过色域转换功能可以使显示出的色彩尽可能与文件原色彩一致

■ Frame Rate Conversion ( 帧率转换 ), 可以在相邻两帧中插入新帧, 让视频 播放的更流畅。

■ 支持视频防抖、高帧JEPG等。

### <span id="page-11-0"></span>**1.3.3** 以太网

- 芯片组: Realtek8111E千兆网络
- 速度: 10/100/1000 Mbps, 支持网络唤醒和Link/Speed LED灯
- 接口: 2 x RJ45接口
- 标准:符合 IEEE 802.3、IEEE 802.3u、IEEE 802.3x、IEEE 8023y、IEEE 802.ab

### <span id="page-11-1"></span>**1.3.4** 电源和功耗

- 输入电压: DC 9-19 V 输入
- 电源适配器: AC ~ DC 12V/3A, 36W
- 高级电源管理: ACPI 3.0, APM

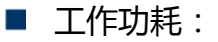

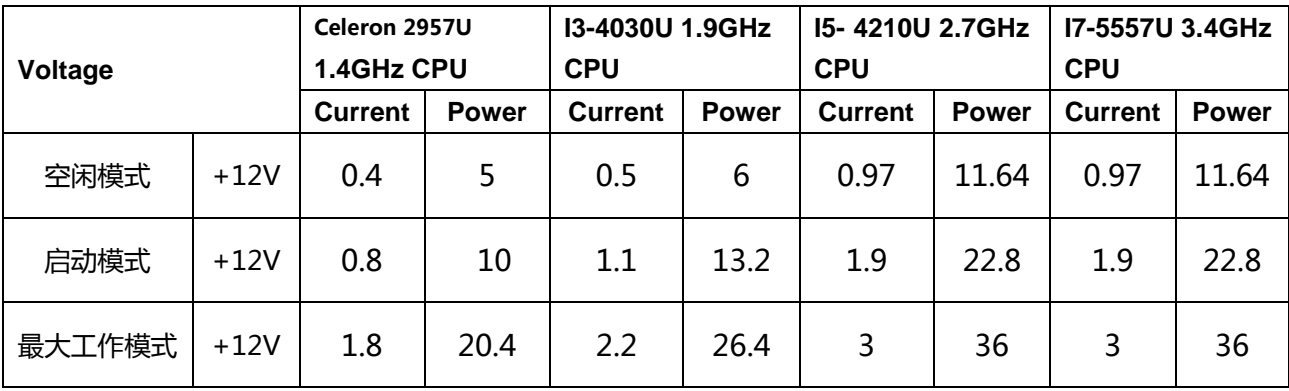

- 功耗测试条件:
	- 测试条件:Windows®7 Professional, Burntest ver6.0, 32G SSD
	- 空闲模式:指进入 Windows 系统后不运行任何应用软件时的电流功耗
	- 启动模式:指在从开机到进入操作系统过程中最大所需电流功耗

– 最大工作模式:指在运行 BURNTEST 时 CPU 和显卡 100%满负载运行下所需 电源功耗。

RTC 电池:Lithium 3 .3V/210mAH CR2032 battery

# <span id="page-12-0"></span>**1.4** 环境规格

- 工作温度:
	- -0~60°C (宽温SSD/mSATA设备, I5/I7系列28W CPU)

0 ~ 50°C(机械式硬盘)

- 相对湿度: 95% @ 40°C (非凝结)
- 存储温度: -40 ~ 85°C (-40 ~ 185°F)
- 安规认证:符合UL、CCC
- EMC/ROSH: CE、FCC Class A级、ROSH认证 (可提供电子档证书)

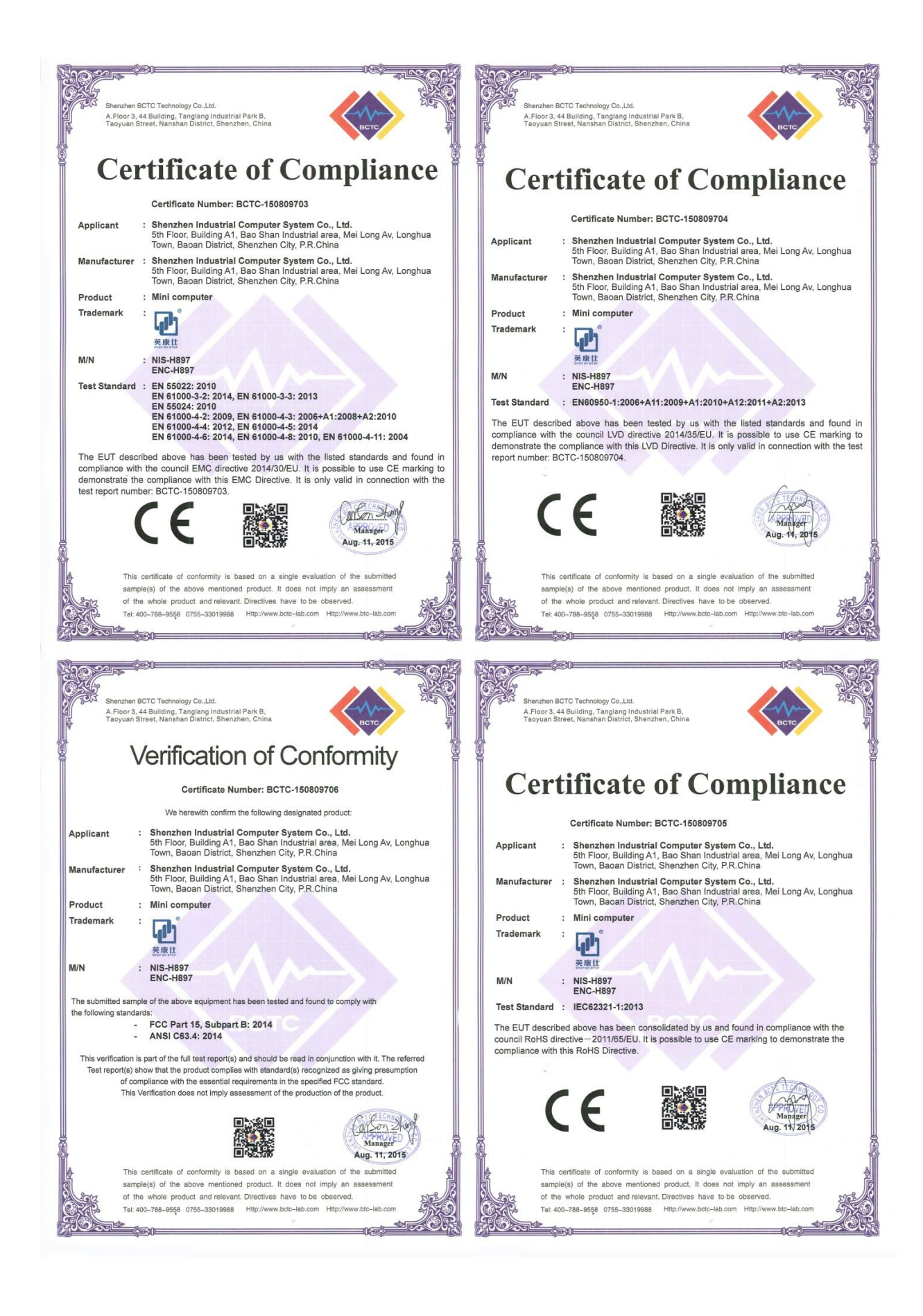

# <span id="page-14-0"></span>操作系统支持

支持 Win7, Win8,WES7, Win CE 7.0, and Linux

# <span id="page-14-1"></span>**1.5** 其他功能

- 电源开关、电源指示灯
- 1-255秒的看门狗

<span id="page-15-0"></span>**1.6** 机械尺寸

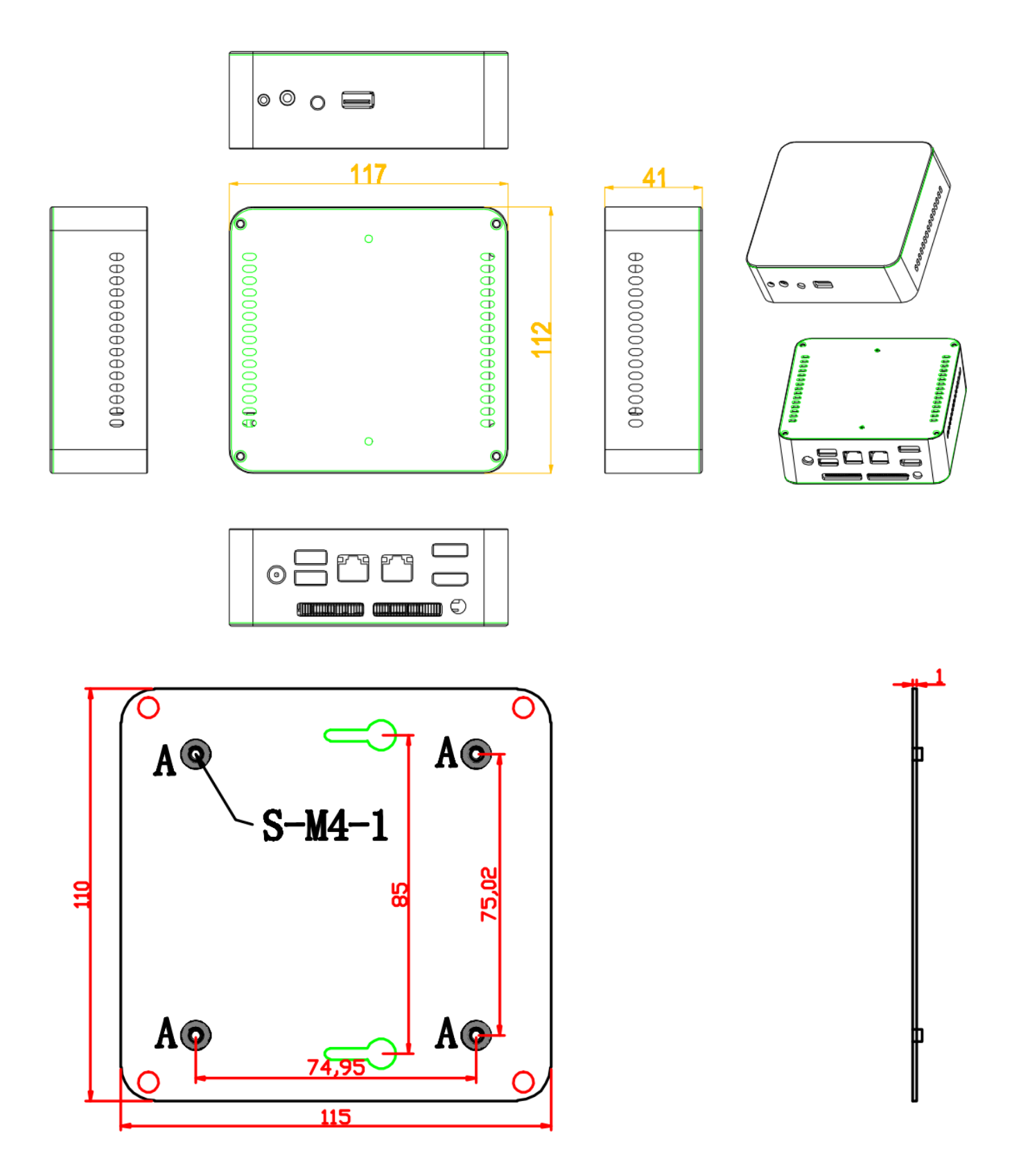

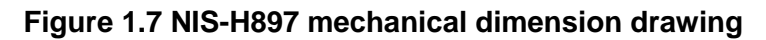

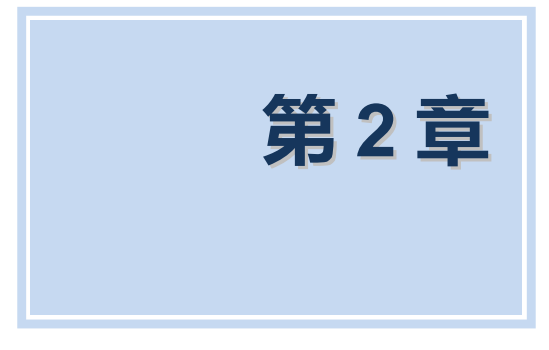

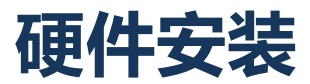

**g** NIS-H897 User Manual

# <span id="page-17-0"></span>**2.1** 跳线和设备安装

### <span id="page-17-1"></span>**2.1.1** 跳线说明

板卡可以通过设置跳线进行配置。跳线是用来连通电路的金属桥。它包括 2个金属针脚 和一个跳线帽(里面是金属夹片,外部是起保护作用的塑料套)。跳线帽可套住针脚将 其连成通路。移走跳线帽则会断开线路。有时,一个跳线具有 3个针脚,分别为针 1、 2、3。这种情况下,用户可以任意选择连接针脚 1、2或者针脚 2、3。

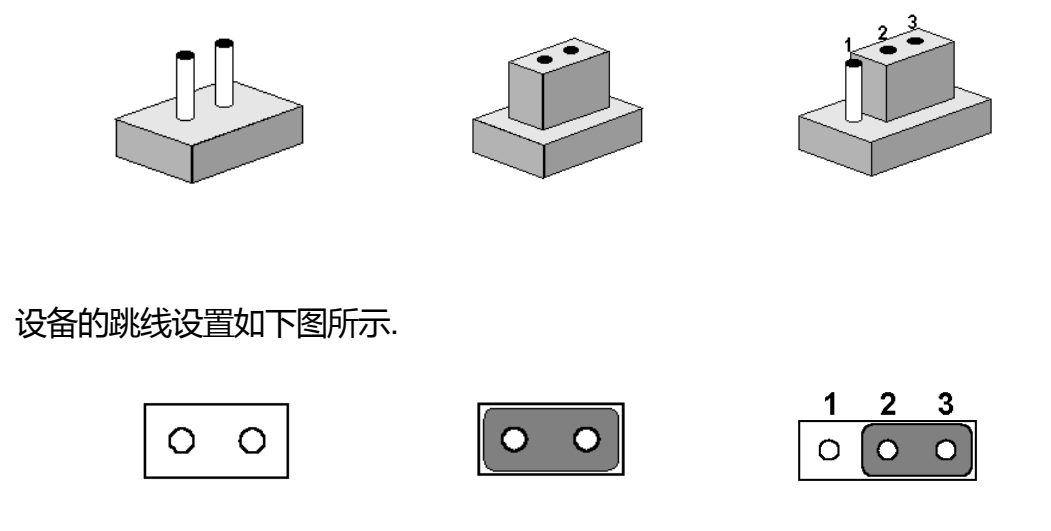

### <span id="page-17-2"></span>**2.1.2 Jumper Setting**

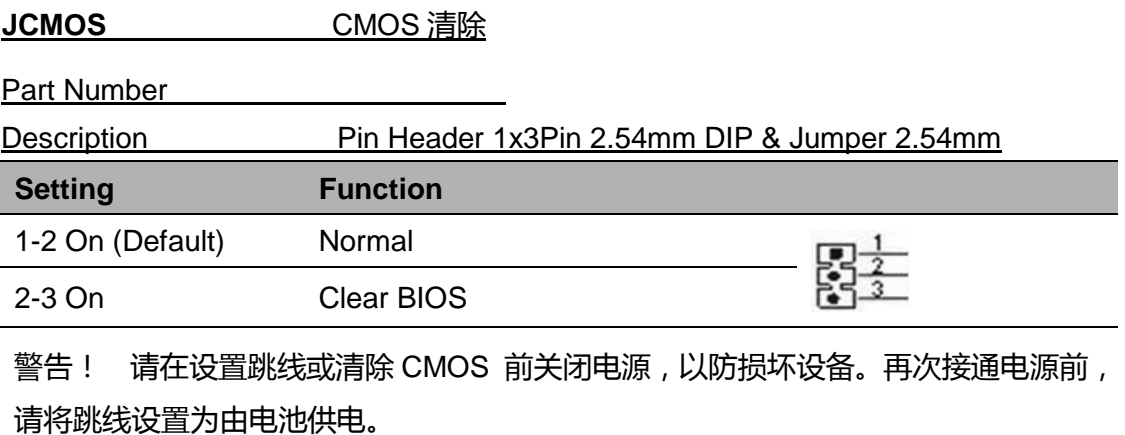

### <span id="page-18-0"></span>**2.1.3 NIS-H897 I/O Indication**

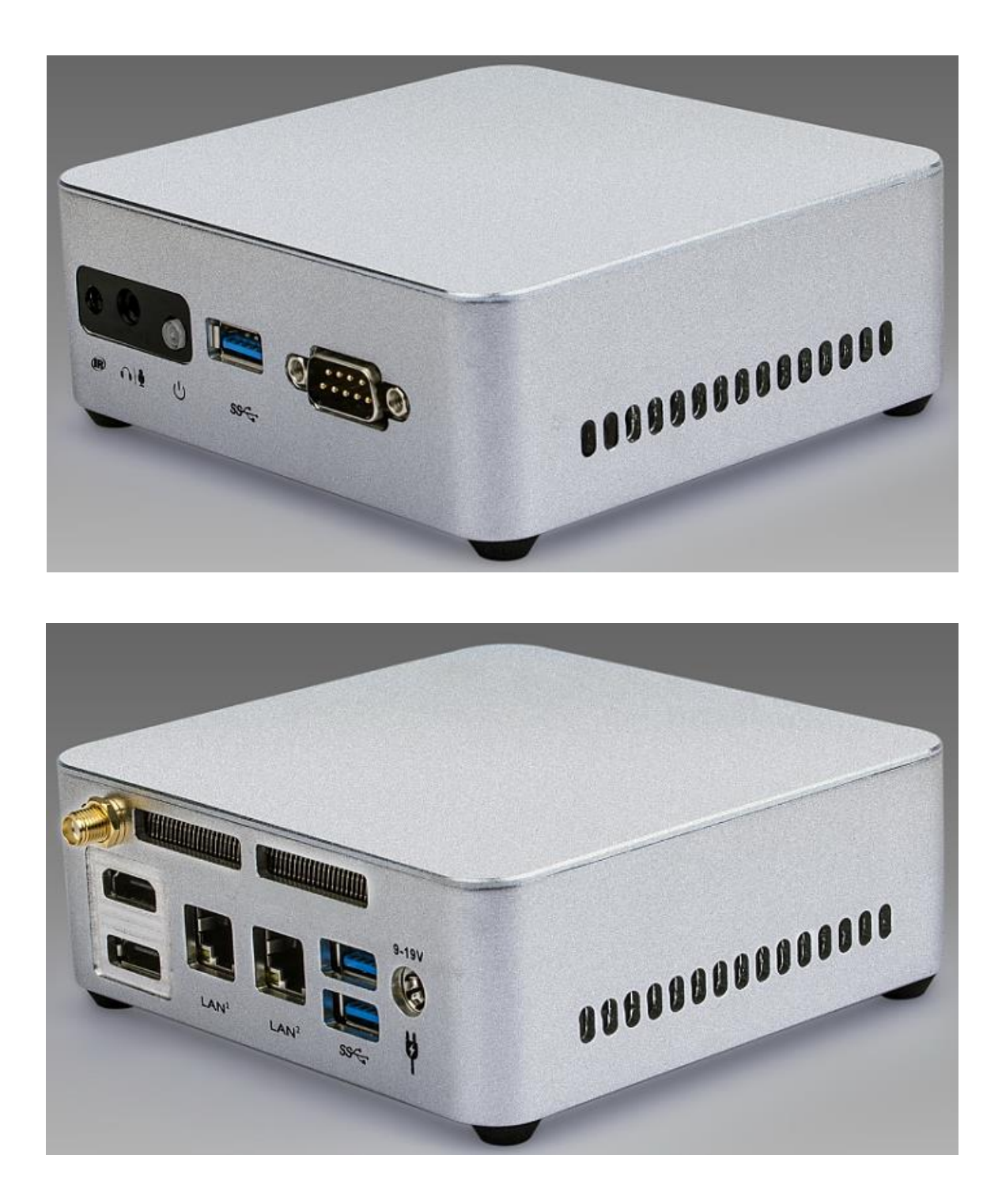

**Figure 2.1.3 NIS-H897 mechanical dimension drawing**

# <span id="page-19-0"></span>**2.2** 外部 **I/O** 接口和引脚定义

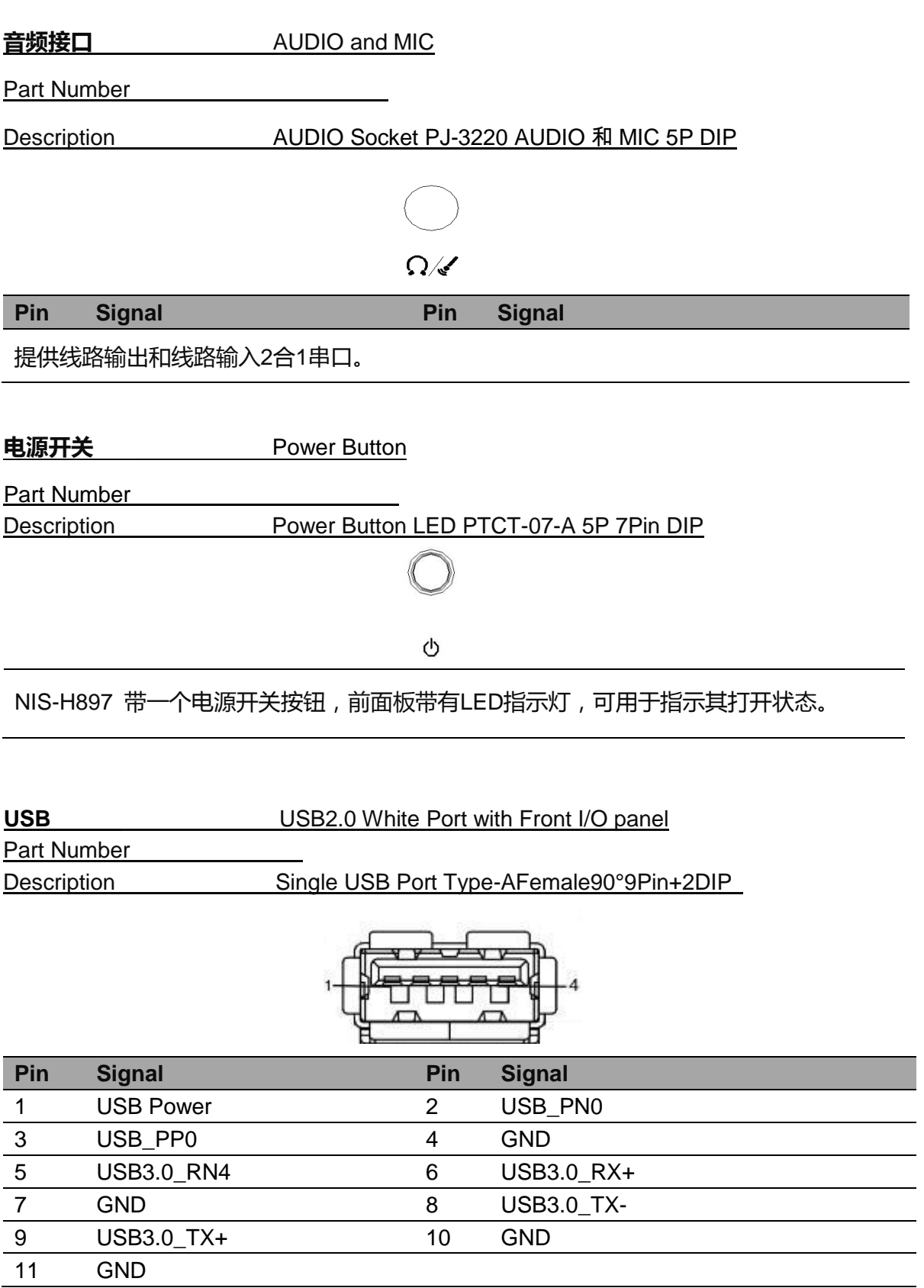

- 1. 提供了1个USB接口,支持完全即插即用和热插拔功能,可最多连接 127个外部设备。USB 接口符合USB UHCI, Rev. 2.0 标准。USB 接口支持即插即用功能, 允许用户随时连接或断 开设备,而不必关闭计算机。
- 2. USB端口提供最大1A电流的负载能力。

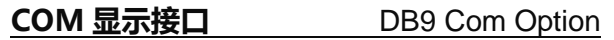

Part Number

Description CONN DB9 DR5.08 Male R/A DIP\_9 NPB

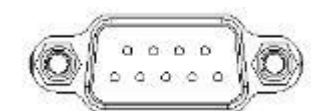

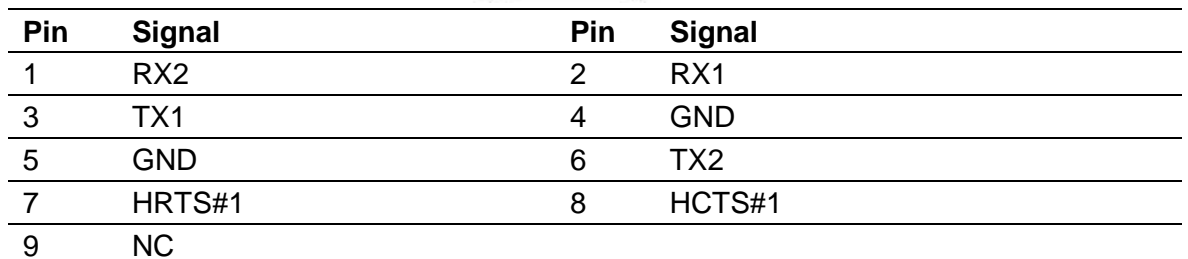

1. 此DB9包括了2个RS232串口,支持最大115200bps速率。

2. 其中Pin2/3/5/7/8为5线制COM1 RS232 Port

3. 其中Pin1/4/6为3线制COM2 RS232

### HDMI 显示接口 Dual HDMI Port

Part Number

Description **CONN Dual HDMI 38P(6 排)+4J+3 DIP-45 NPB** 

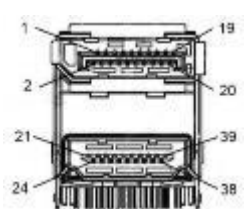

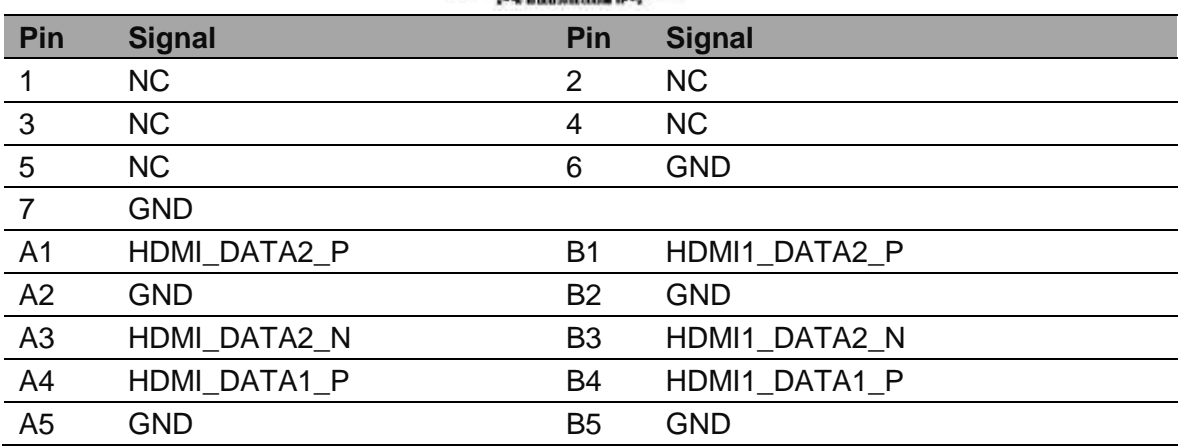

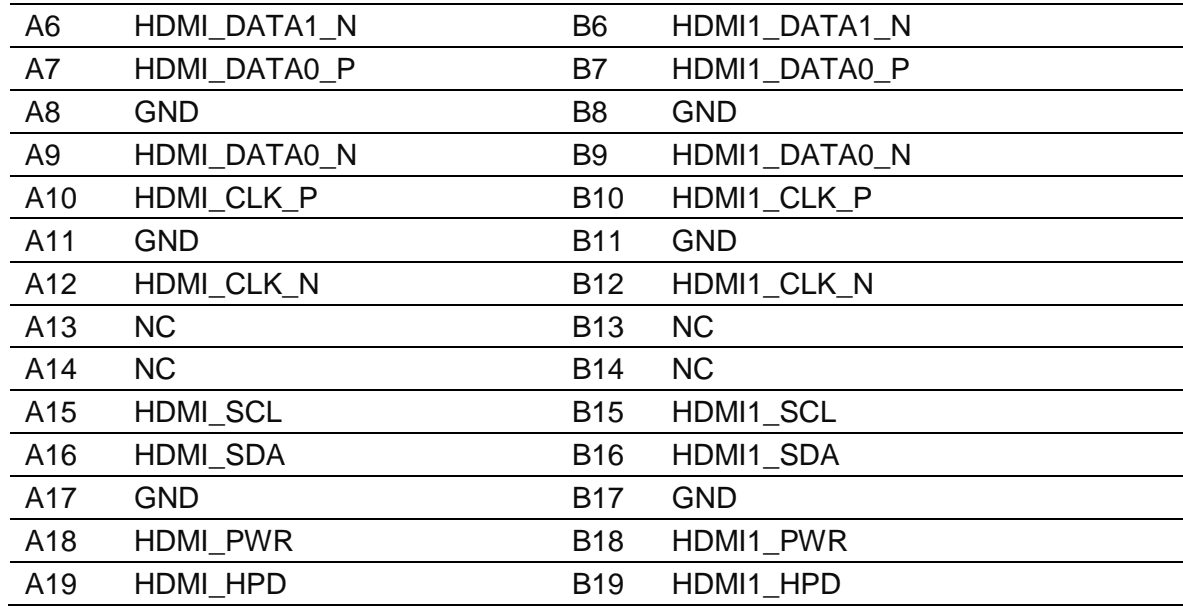

### 以太网接口 RJ45 Giga LAN

Part Number

Description RJ45 Port with Active/link state LED

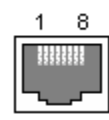

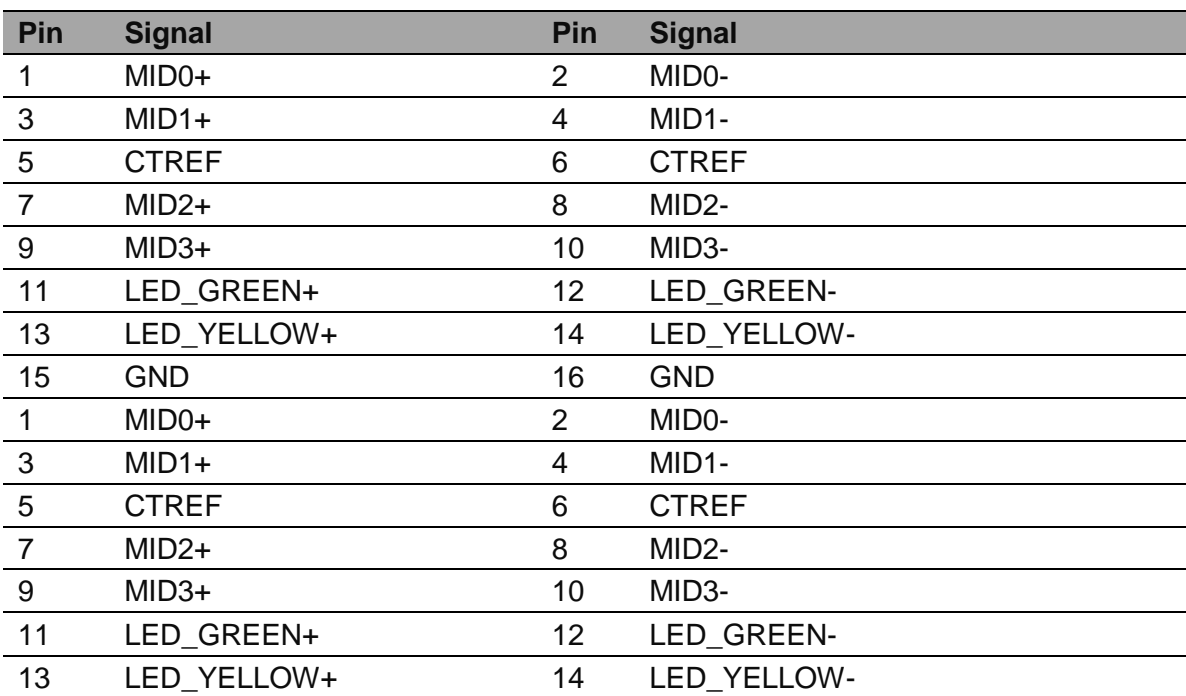

1、提供了2个Realtek 8111E PCI-E 10/100/1000 Mb / s端口。

2、支持局域网唤醒和PXE。

**USB** USB3.0 Port

Part Number

Description Double USB Port AF90° 22Pin DIP

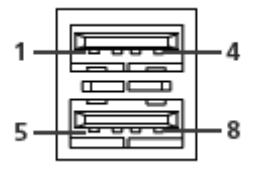

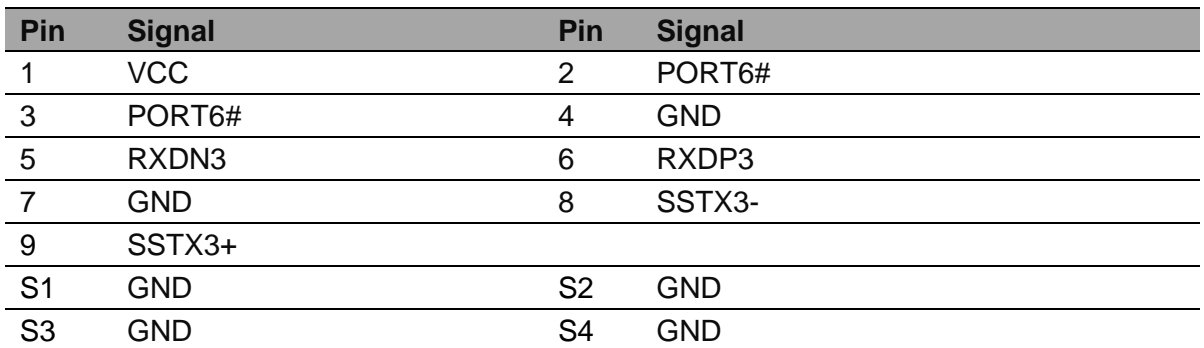

- 3. 提供了2个USB接口,支持完全即插即用和热插拔功能,可最多连接 127个外部设备。USB 接口符合USB UHCI, Rev. 3.0 标准。USB 接口支持即插即用功能, 允许用户随时连接或断 开设备,而不必关闭计算机。
- 4. USB端口提供最大1A电流的负载能力。

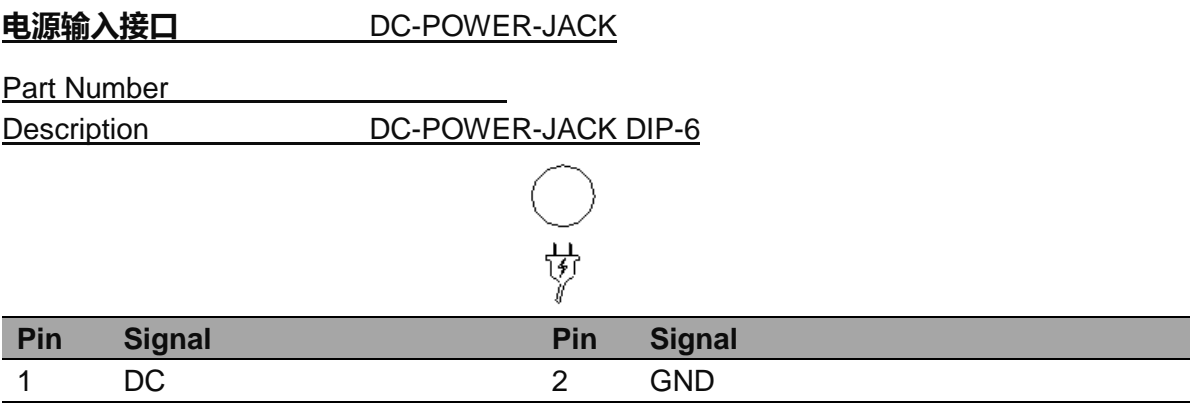

NIS-H897带一个支持12-19V DC外部电源输入的插孔。

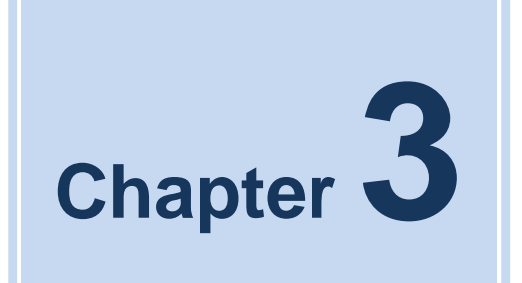

# **BIOS Settings**

16 NIS-H897 User Manual

# <span id="page-24-0"></span>**3.1 BIOS Overview**

BIOS (Basic Input and Output System) is solidified in the flash memory on the motherboard. Main functions including: initialize system hardware, set operating status of the system components, adjust operating parameters of the system components, diagnose the functions of the system components and report failures, provide hardware operating and controlling interface for the upper level software system, guide operating system etc.. BIOS provides users with a parameters for users, control power management mode and adjust the resource distribution of system device.

### **Enter BIOS Setup**

■ After powering on the system, press <Del> or <ESC> to enter BIOS setup when see post logo or post message.

### **The available keys for the Menu screen are:**

- Select Menu: <←> or <→>
- Select Item: <↑> or <↓
- Select Field: <Tab>
- Change Fielsssd: <+> or <->
- $\blacksquare$  Help:  $\lt$ F1>
- **Load Defaults <F3>**
- Save & Exit: <F4>
- Exits the Menu: <Esc>

### *NOTE!*

BOIS setting will affect computer performance directly. Improper parameter setting would cause damage to the computer; it may even unable to power on. Please use internal default value of BIOS to restore the system. Our company is constantly updating BIOS, so the setup interface may varies sometimes. The default options bellow are just for reference only.

# <span id="page-25-0"></span>**3.2 Main Menu**

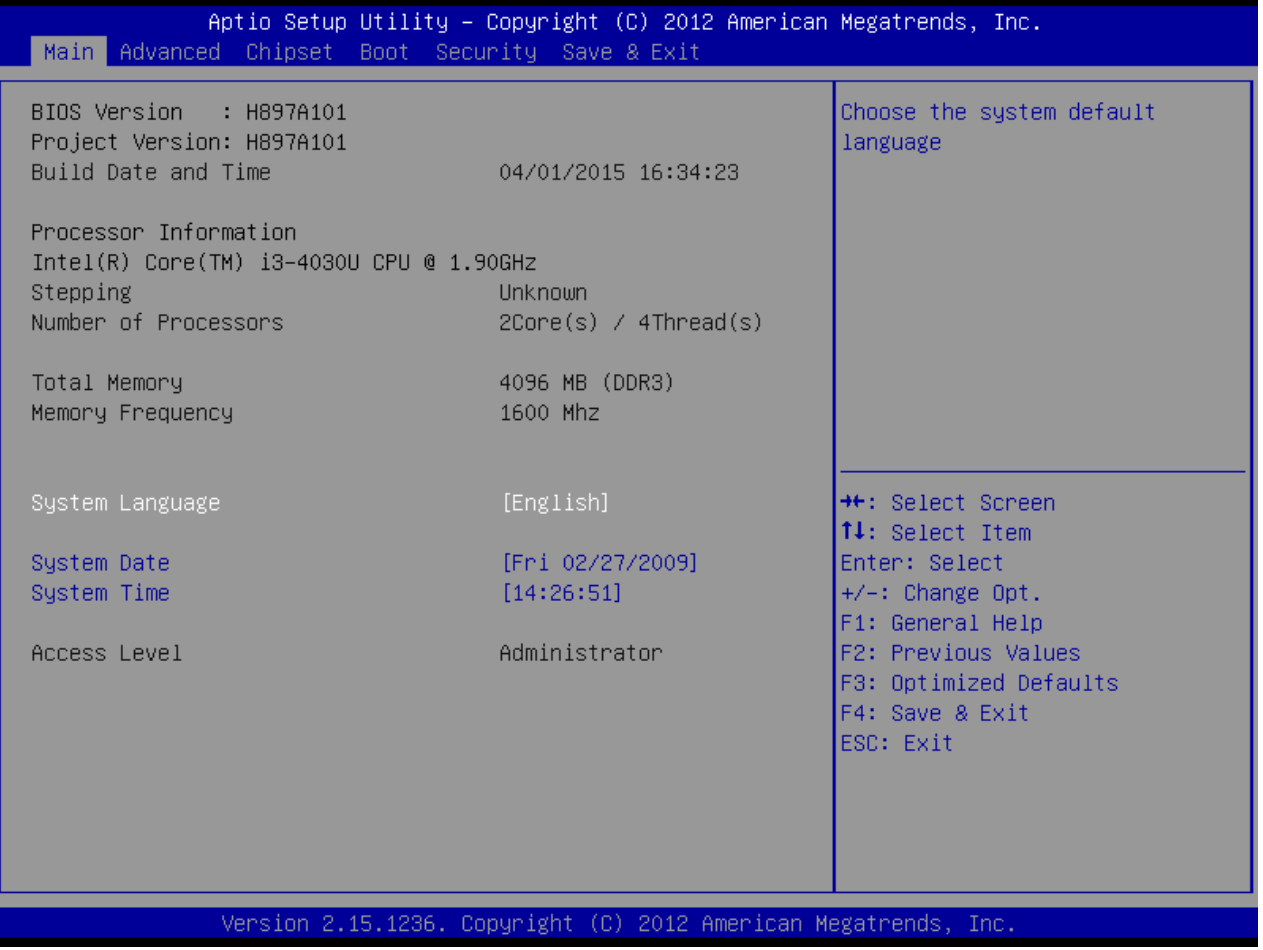

- BIOS Information (read only): To display BIOS info, including Project Name, Build  $\mathcal{C}^{\mathcal{A}}$ Date ect.
- **Processor Information: To display the basic Processor Information**
- Total Memory: To display the Total Memory
- **Memory Frequency: To display the Frequency Memory is running**
- System Date: Set the system date
- System Time: Set the system time

# <span id="page-26-0"></span>**3.3 Advanced Menu**

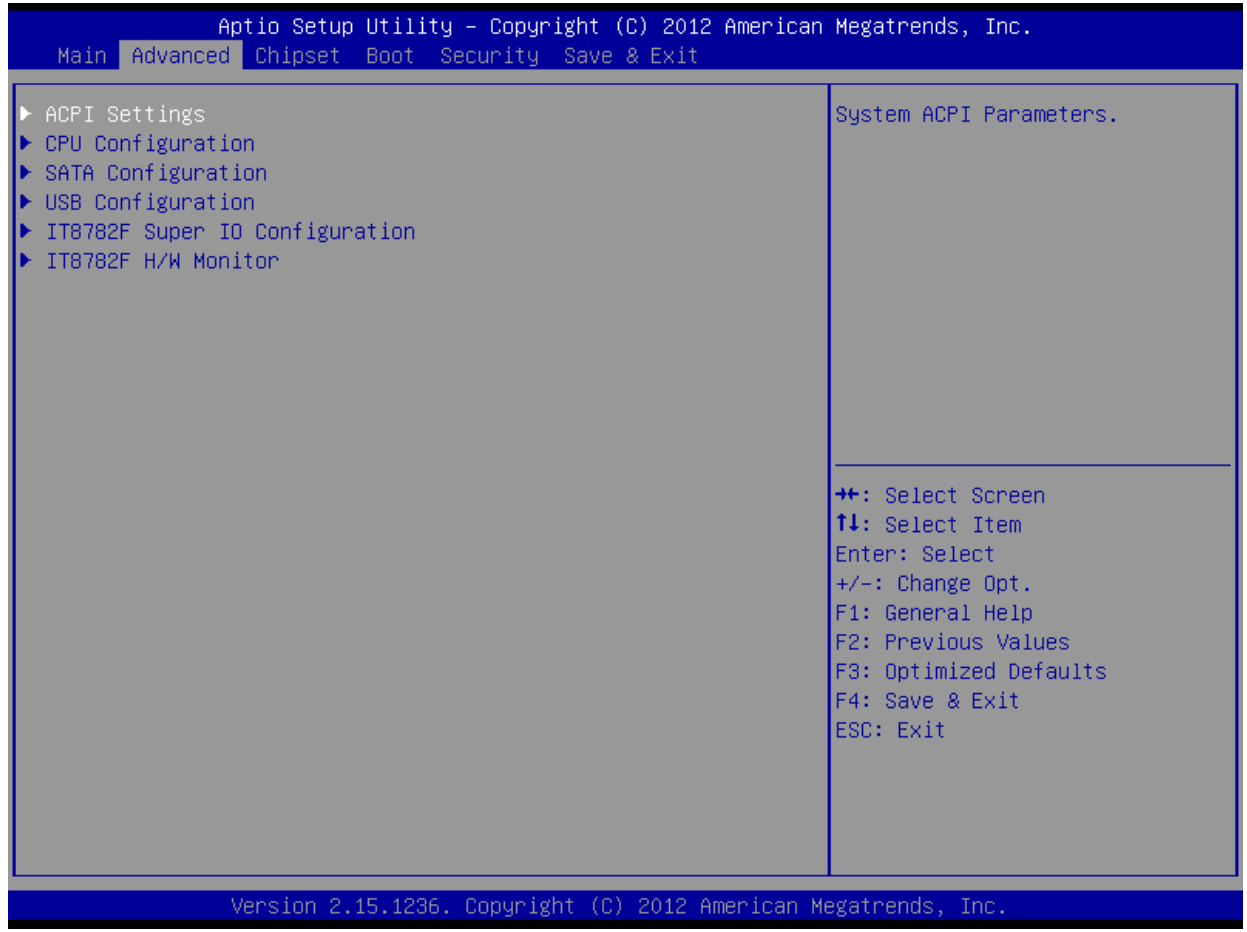

- **ACPI Settings.**
- **CPU Configuration.**
- SATA Configuration.
- USB Configuration.
- Super IO Configuration.
- **H/W Monitor.**

### <span id="page-27-0"></span>**3.3.1 ACPI Settings**

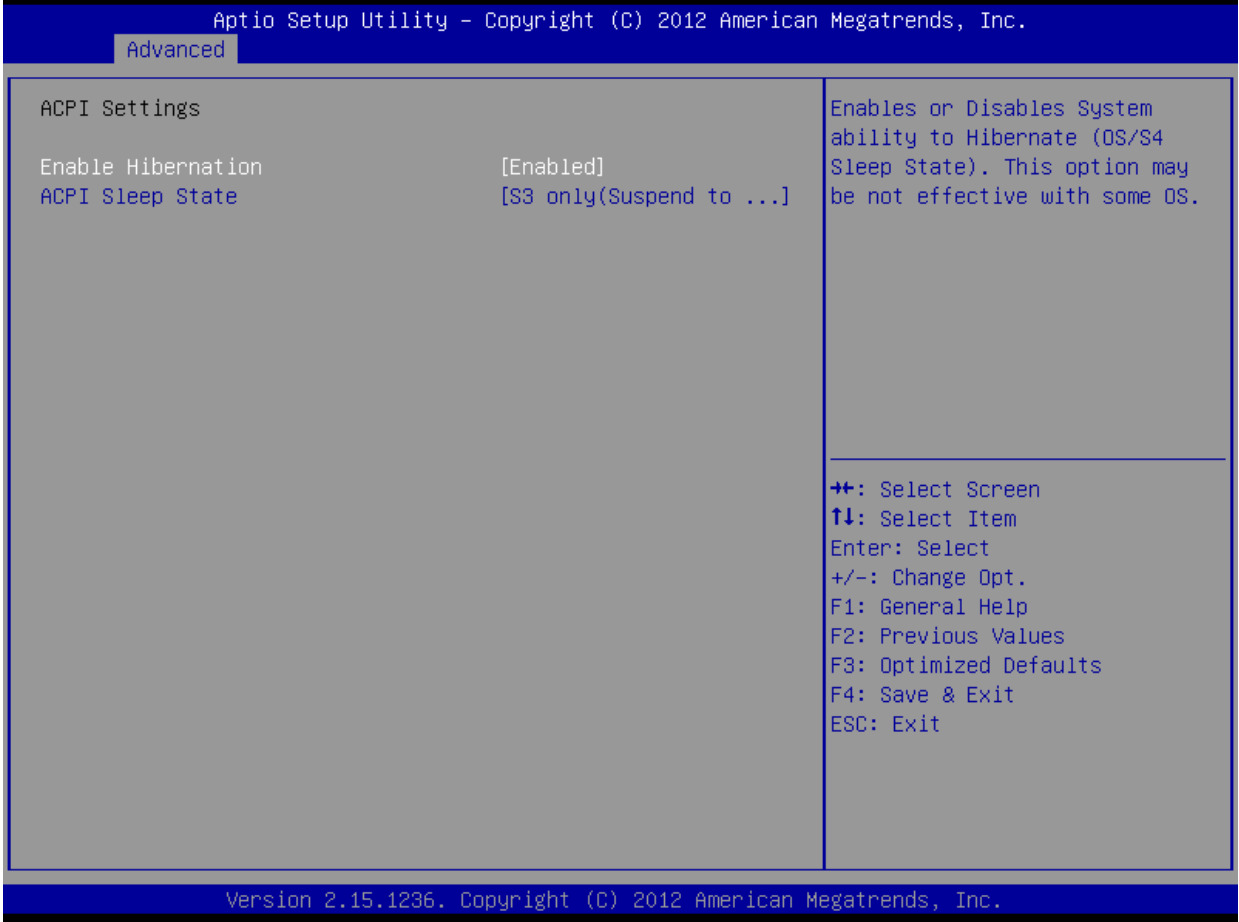

- Enable Hibernation: Enables or Disables System ability to Hibernate (OS/S4 Sleep State). This option may be not effective with some OS..
- ACPI Sleep State: Select the ACPI state used for system suspend.(S3 state).

### <span id="page-28-0"></span>**3.3.2 CPU Configuration**

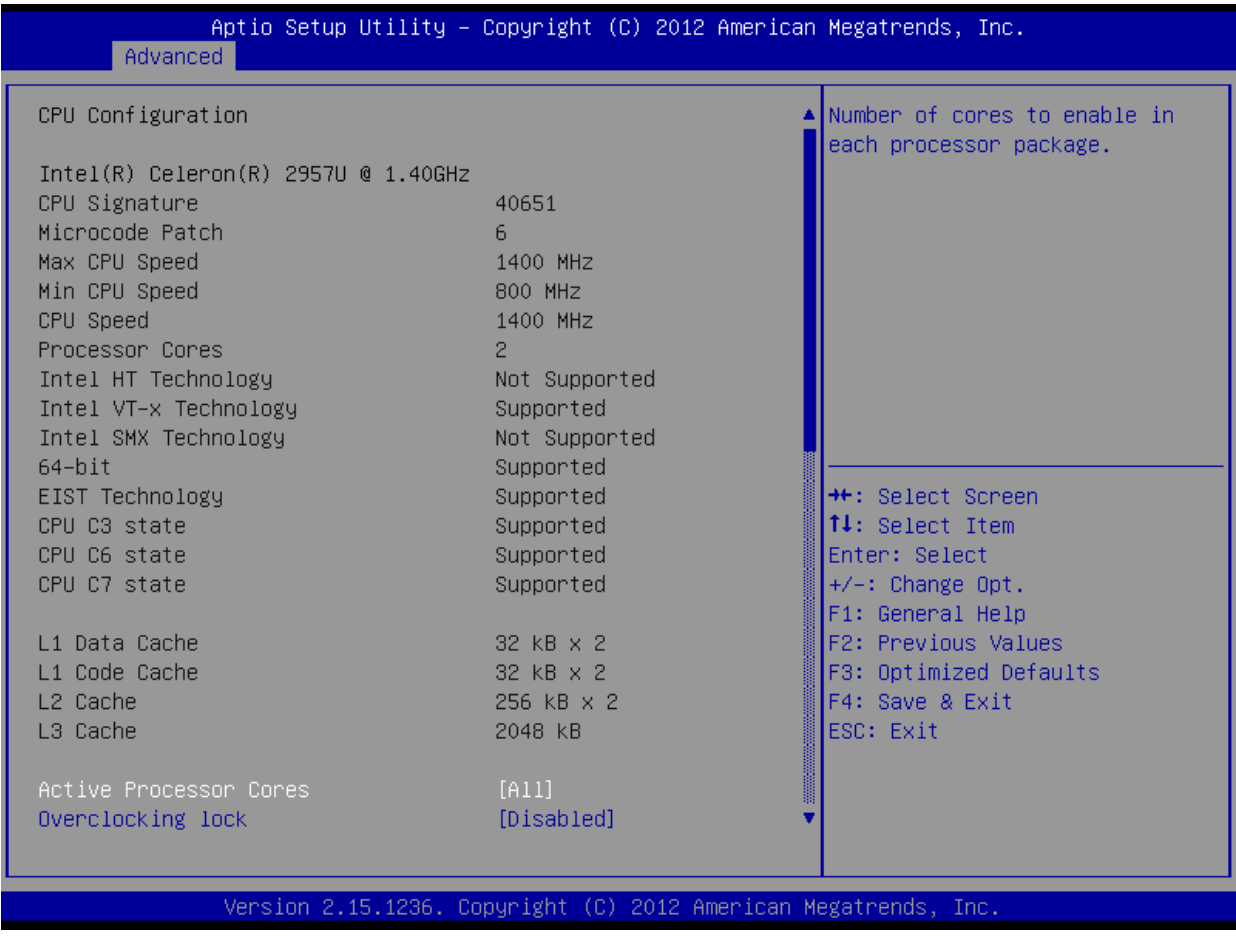

■ Show the detail information of the processor and setting for it.

### <span id="page-29-0"></span>**3.3.3 SATA Configuration**

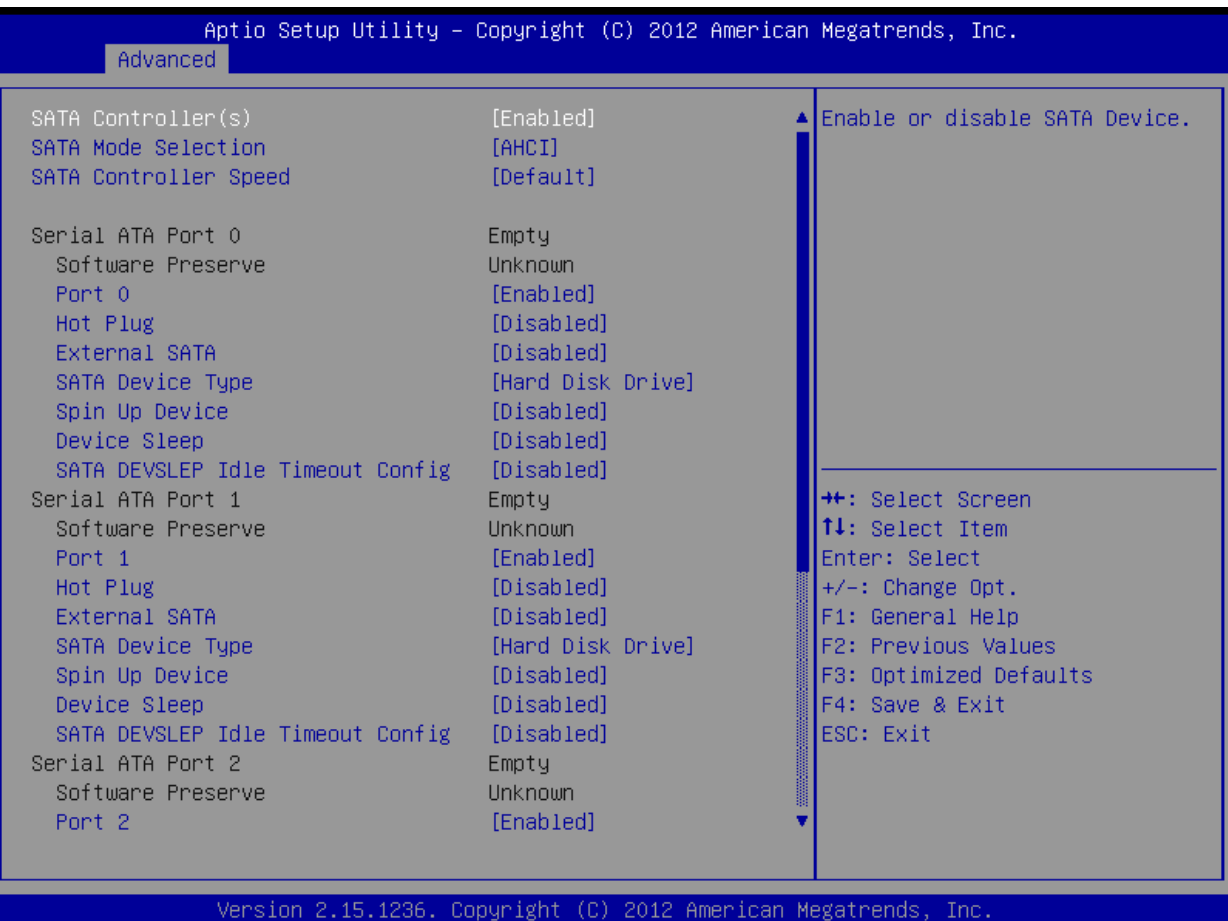

- SATA Controller(s): Enable or disable SATA Device.
- SATA Mode Selection: Determines how SATA controller(s) operate.
- SATA Controller Speed: Indicates the maximum speed the SATA controller can support.
- Serial ATA Port X(0-3): Show the sata device information detected on this port
- Port  $X(0-3)$ : Enable or Disable this sata port

### <span id="page-30-0"></span>**3.3.4 USB Configuration**

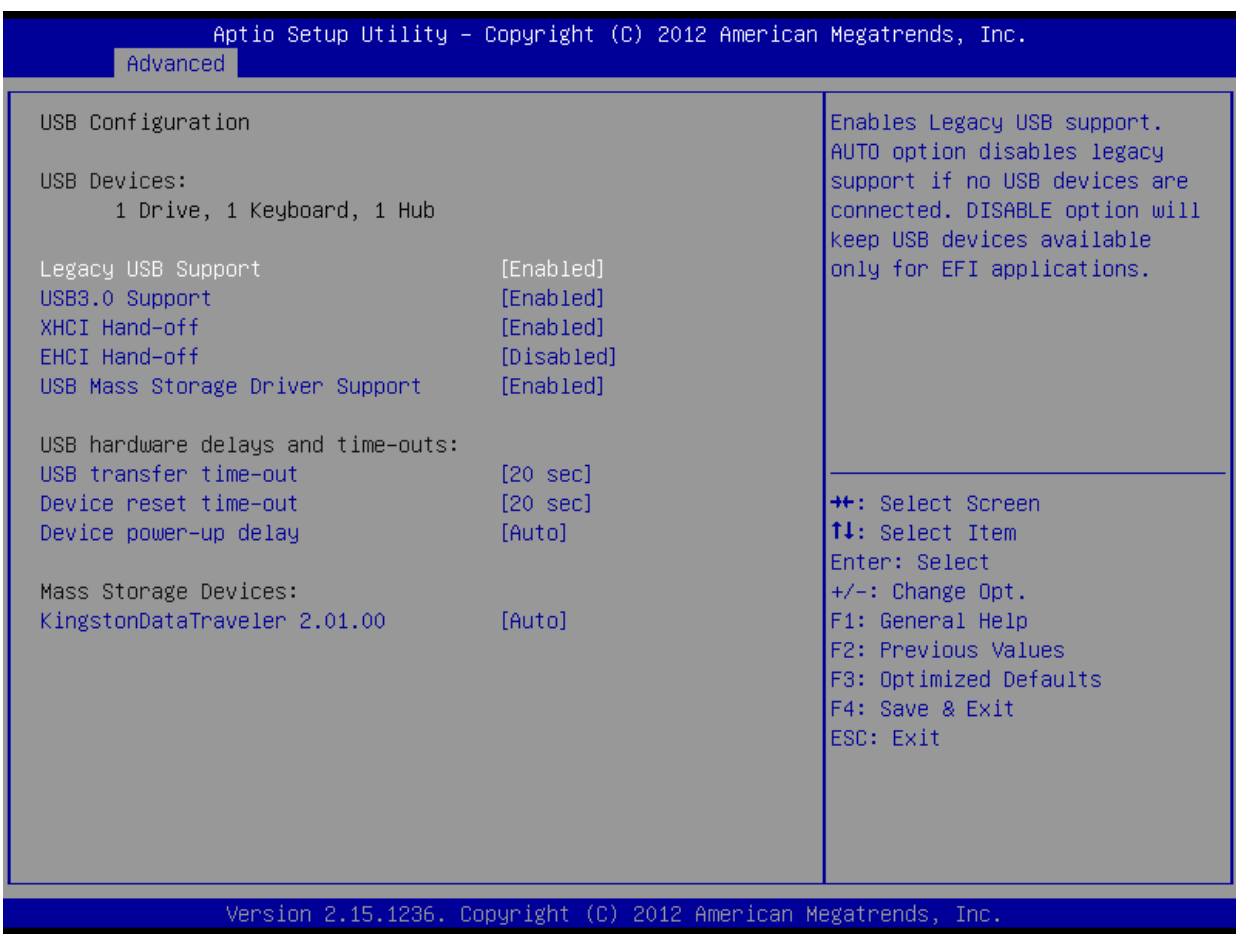

- Legacy USB support:
	- 1. Enables support for legacy USB keyboard.
	- 2. Auto option disables legacy support if no USB devices are connected.
	- 3. DISABLE option will keep USB devices available only for EFI applications.
- USB3.0 Support: Enable/Disable USB3.0 (XHCI) Controller support.
- **No. XHCI Hand-off:** 
	- 1. This is a workaround for OSes without XHCI hand-off support.
	- 2. The XHCI ownership change should be claimed by XHCI driver.
- EHCI Hand-off:
	- 1. This is a workaround for OSes without EHCI hand-off support.
	- 2. The EHCI ownership change should claim by EHCI driver.
- USB Mass Storage Driver Support: Enable/Disable USB Mass Storage Driver Support.
- USB transfer time-out: The time-out value for Control, Bulk, and Interrupt transfers.
- Device reset time-out : USB mass storage device Start Unit command time-out.
- Device power-up delay: Maximum time the device will take before it properly reports itself to the Host Controller.

### <span id="page-31-0"></span>**3.3.5 Super IO Configuration**

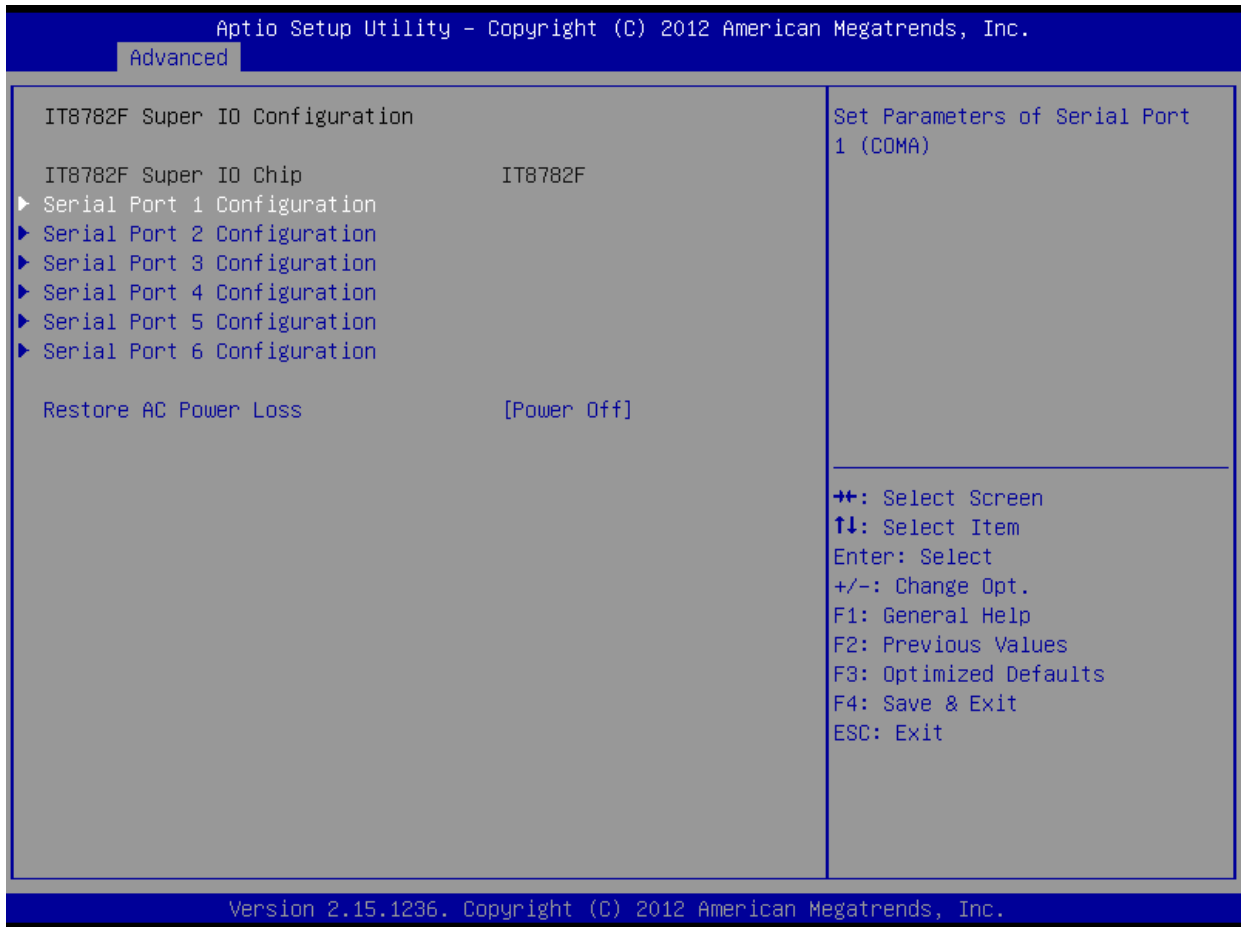

- Super IO Chip: Read only, to display Super IO chipset model.
- Serial Port 1-6 Configuration: 6 COM setup, including interruption and default address.
- Restore AC Power Loss: Specify what state to go to when power is re-applied after a power failure (G3 state)..
	- 1. Power on: System will always power on when restore AC power
	- 2. Power Off: System will not power on when restore AC power
	- 3. Last State: whether power on depend on the state when Power Loss

### <span id="page-32-0"></span>**3.3.6 H/W Monitor**

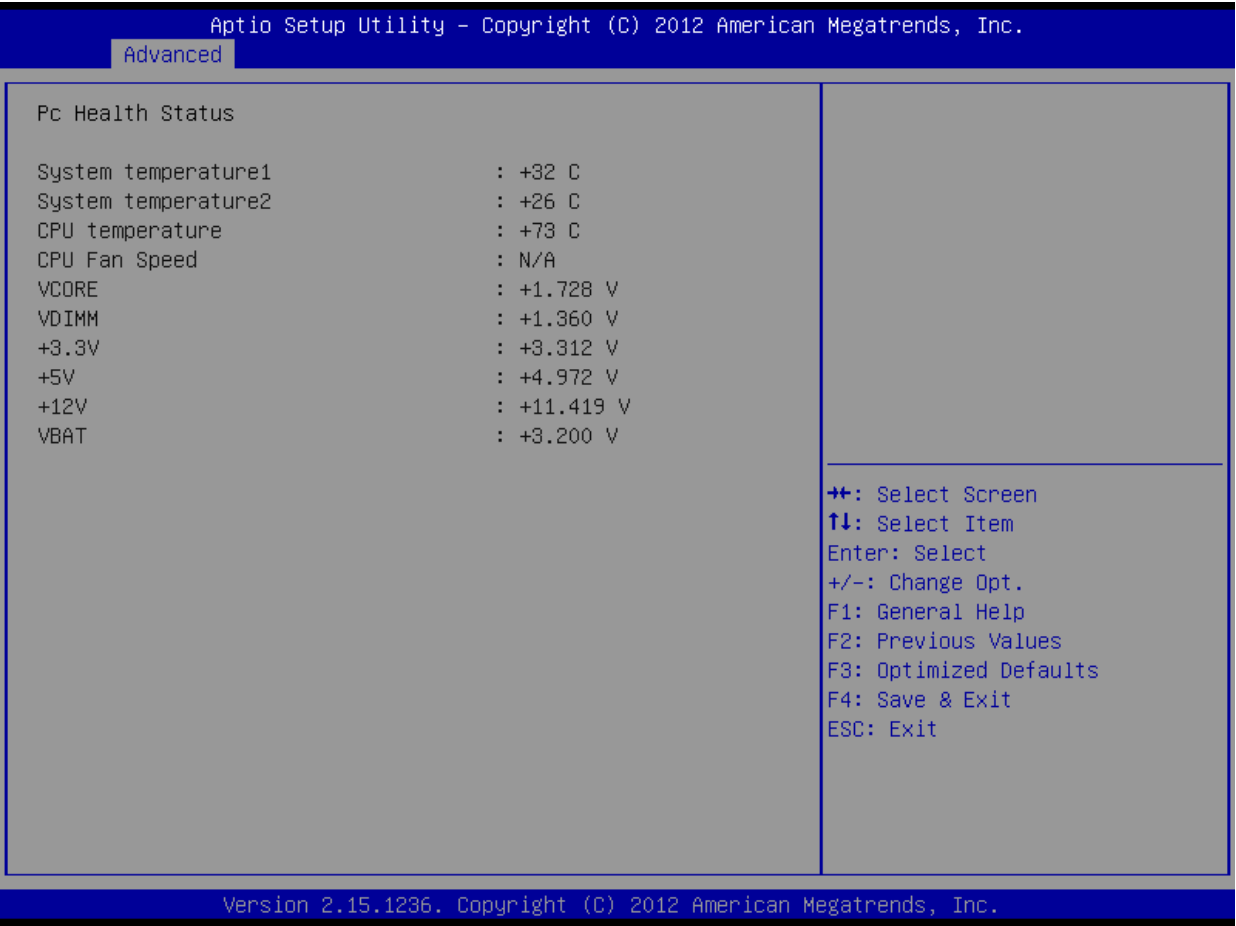

■ PC Health Status: read only, including CPU/System temperature, Fan Speed, VCORE, VDIMM, +3.3V , +5V , +12V, VBAT.

# <span id="page-33-0"></span>**3.4 Chipset**

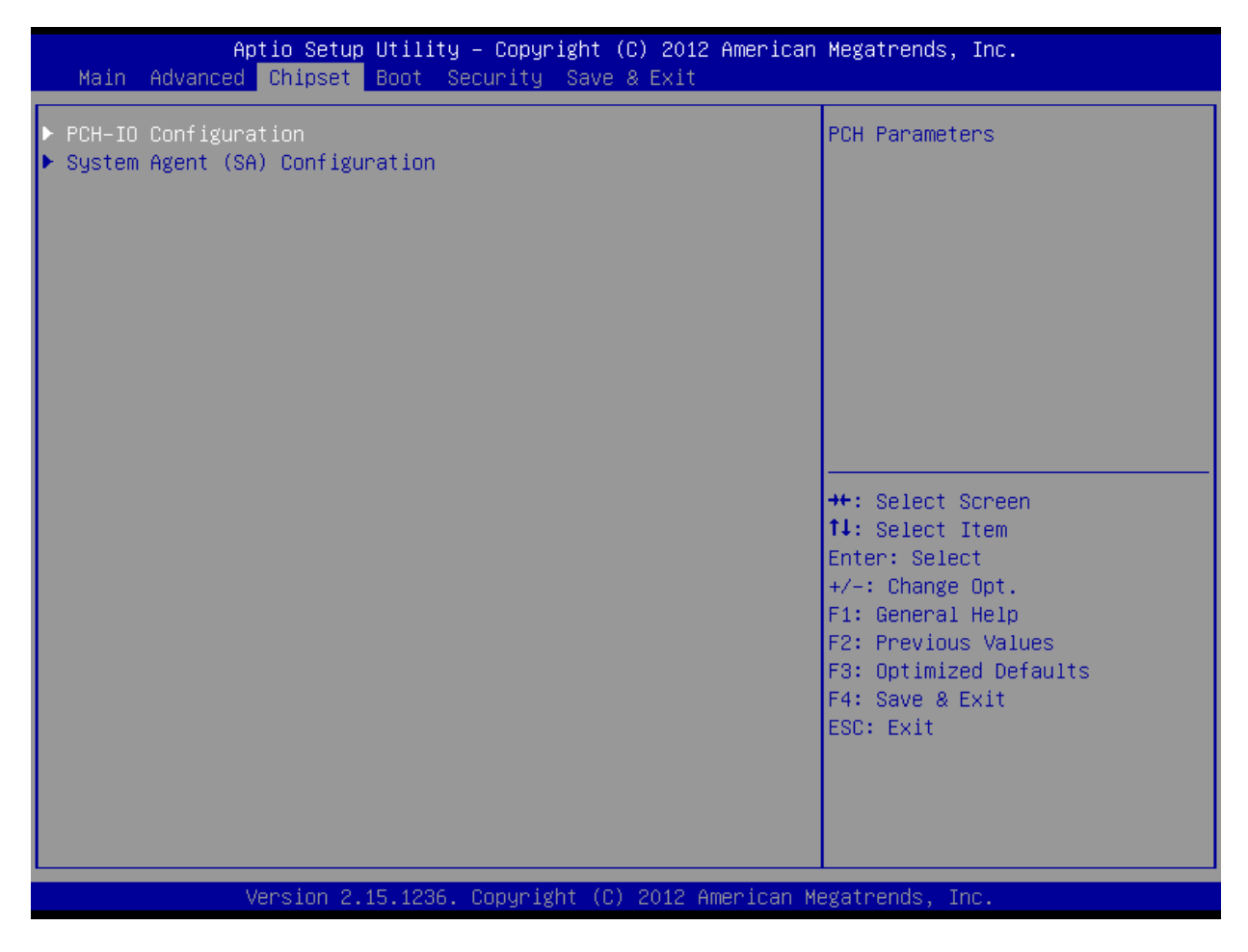

- PCH-IO Configuration: PCH Parameters  $\mathcal{O}(\mathbb{R}^d)$
- System Agent (SA) Configuration: System Agent (SA) Parameters

# <span id="page-34-0"></span>**3.4.1 PCH-IO Configuration**

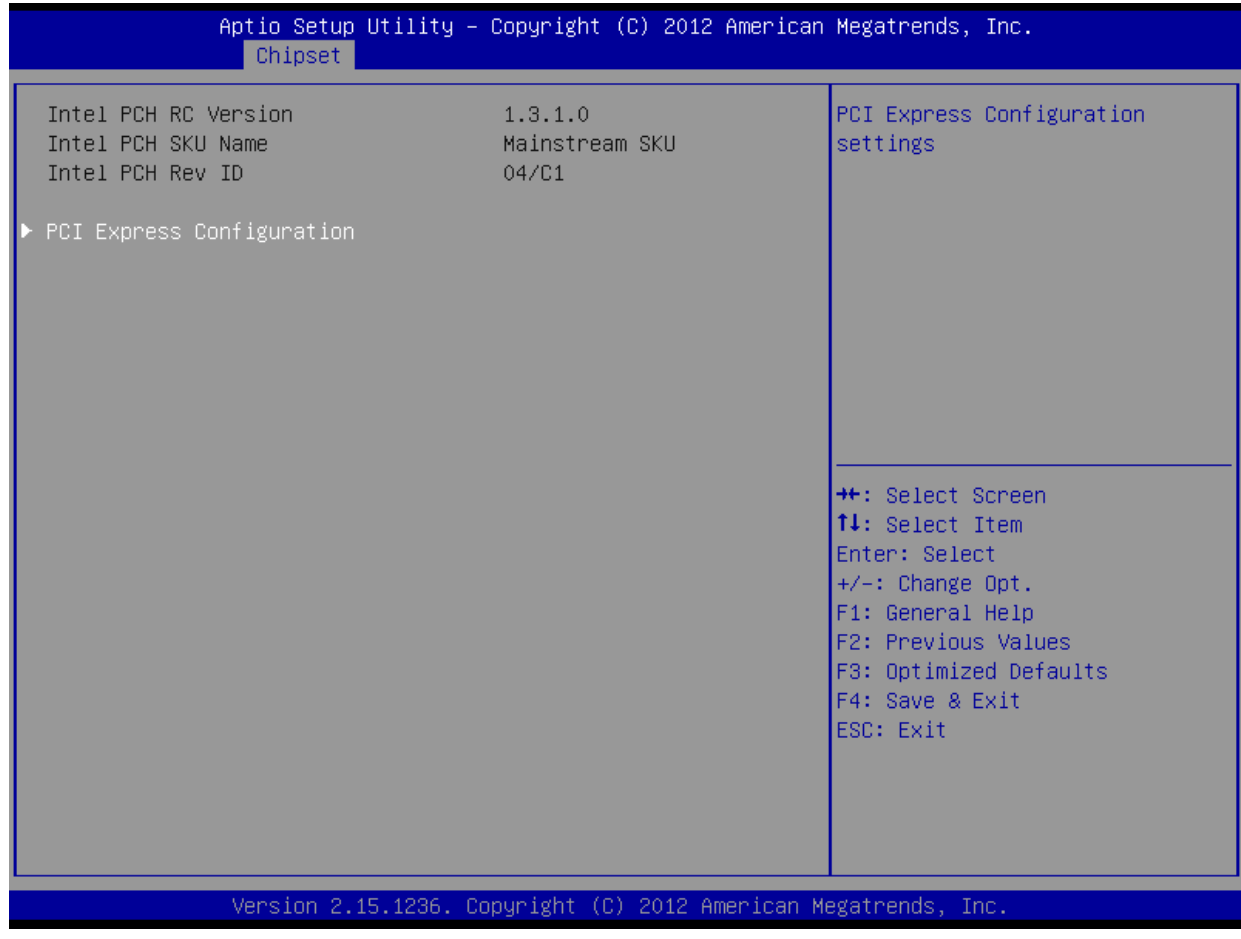

■ PCI Express configuration: PCI Express Root Port 1-6 Setting

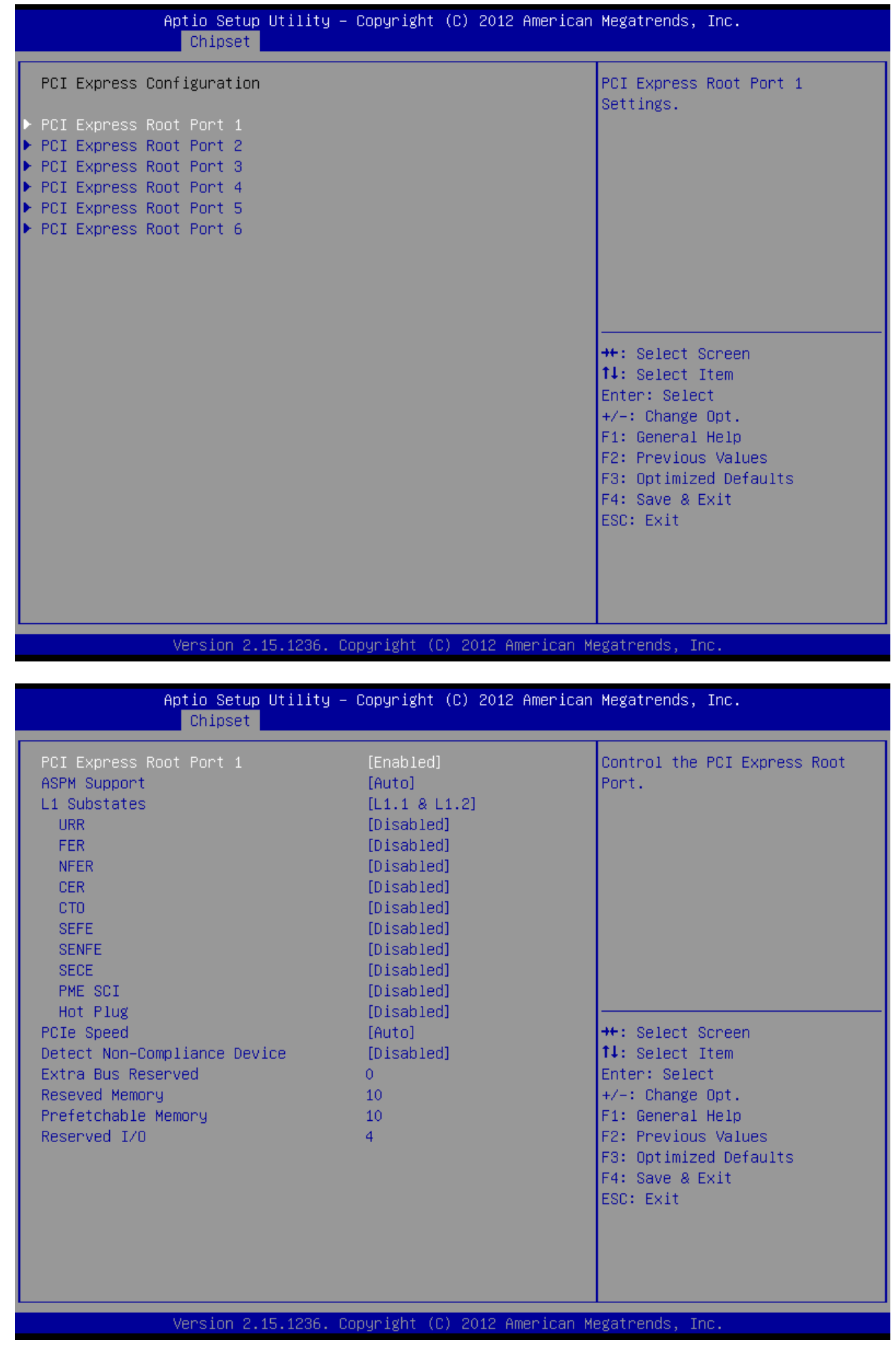

### <span id="page-36-0"></span>**3.4.2 System Agent (SA) Configuration**

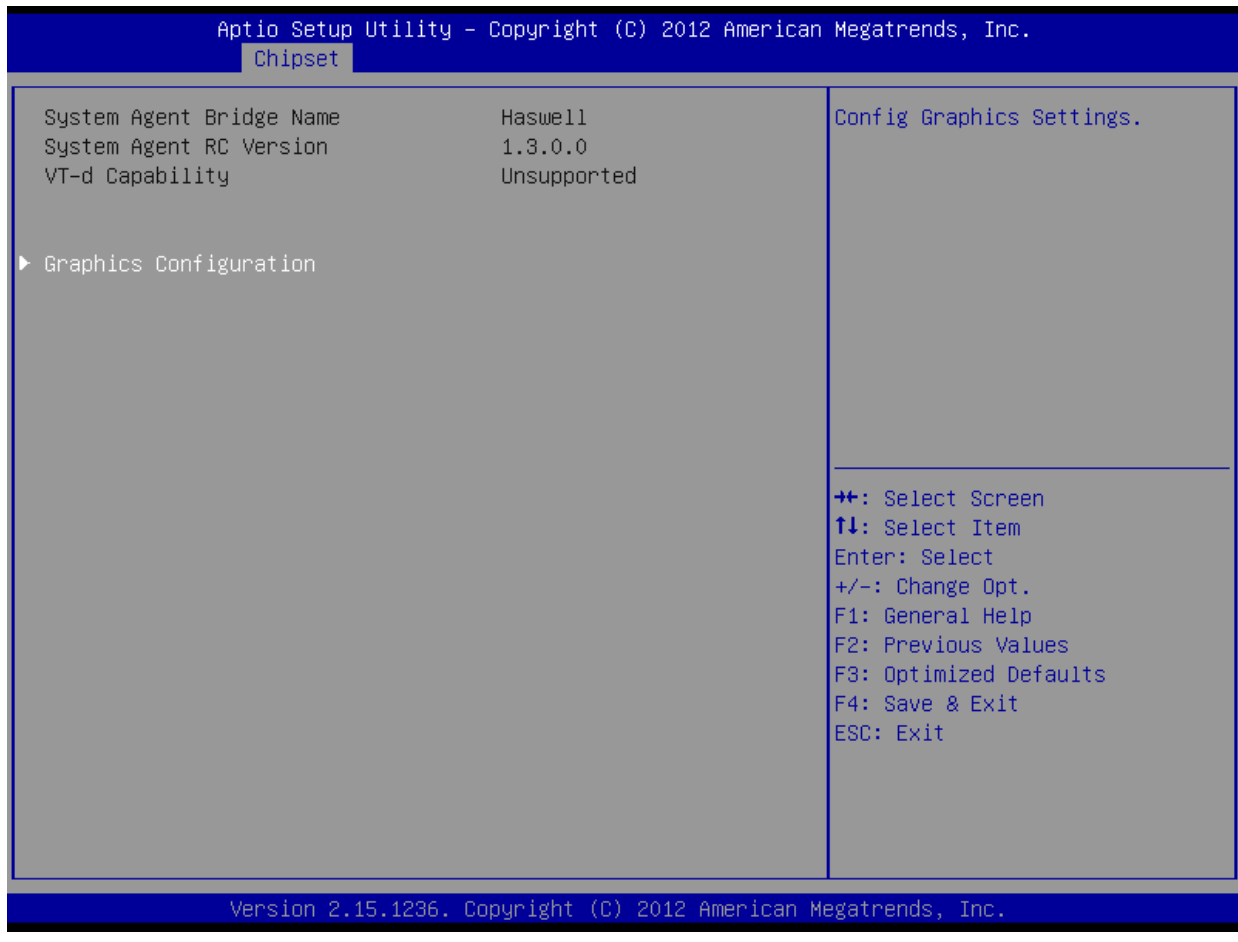

Graphics Configuration : Graphics Device Settings.

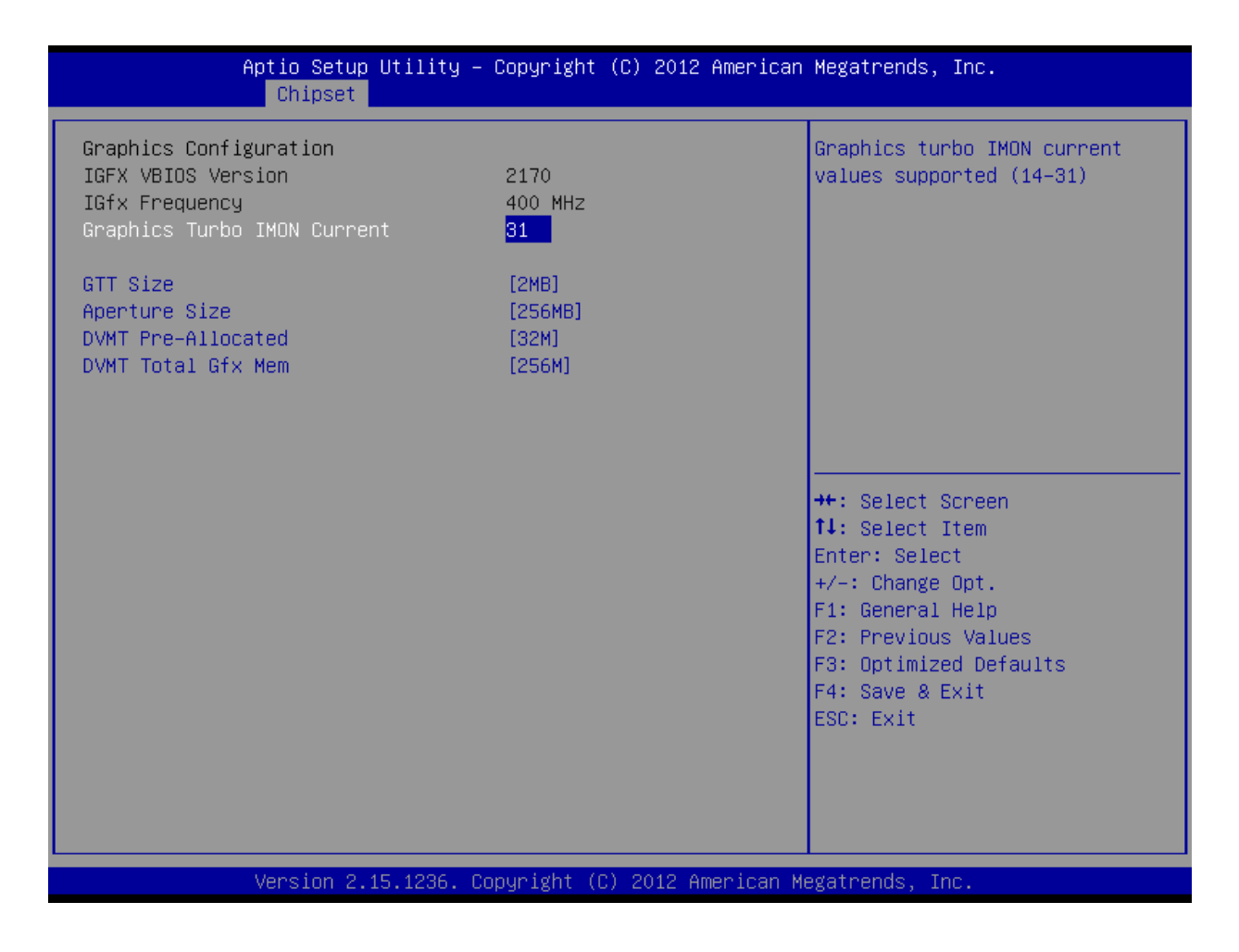

- Graphics Turbo IMON Current: Graphics turbo IMON current values supported (14-31)
- GTT Size: Select the GTT Size that is pre-allocated to support the Internal Graphics Translation Table.
- Aperture Size: Select the size of Internal graphics translation window(GMADR), which is used to access graphics memory allocated using the graphics translation table.
- DVMT Pre-Allocated: Select DVMT 5.0 Pre-Allocated (Fixed) Graphics Memory size used by the Internal Graphics Device.
- DVMT Total Gfx Mem: Select DVMT5.0 Total Graphic Memory size used by the Internal Graphics Device.

# <span id="page-38-0"></span>**3.5 Boot Menu**

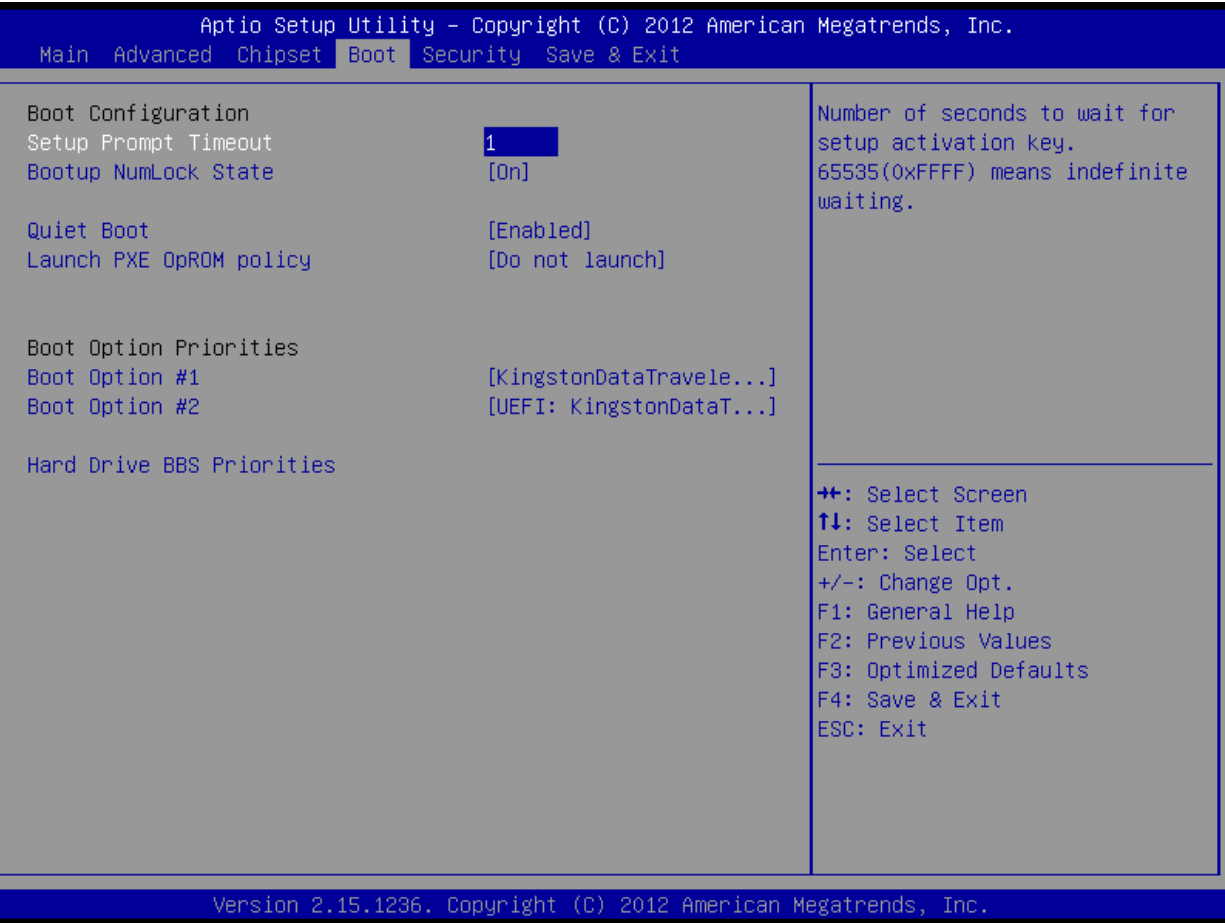

### <span id="page-38-1"></span>**3.5.1 Boot Configuration**

- Setup Prompt Timeout: Setup prompt timeout, to display waiting time.
- Boot up Num lock State: Select Power-on state for num lock, ON/OFF;
- Quiet Boot: Configure whether to display the content of customized Logo.
	- 1. Disabled: Displays normal POST messages;
	- 2. Enabled: Displays OEM Logo (no POST messages);
- Launch PXE OpROM policy: Enable or Disable Lan PXE Boot Function;

### <span id="page-39-0"></span>**3.5.2 Boot Option Priorities**

Configure the preference of the start-up sequence for devices when the system starts up.

**Note:** When pressing <F7> while booting it is possible manually to select boot

device.

- 1. Boot Option #1: Setting first boot device.
- 2. Boot Option #2: Setting second boot device.
- 3. Hard Drive BBS Priorities: Setting the boot priority of Hard Disk

### <span id="page-39-1"></span>**3.6 Security Menu**

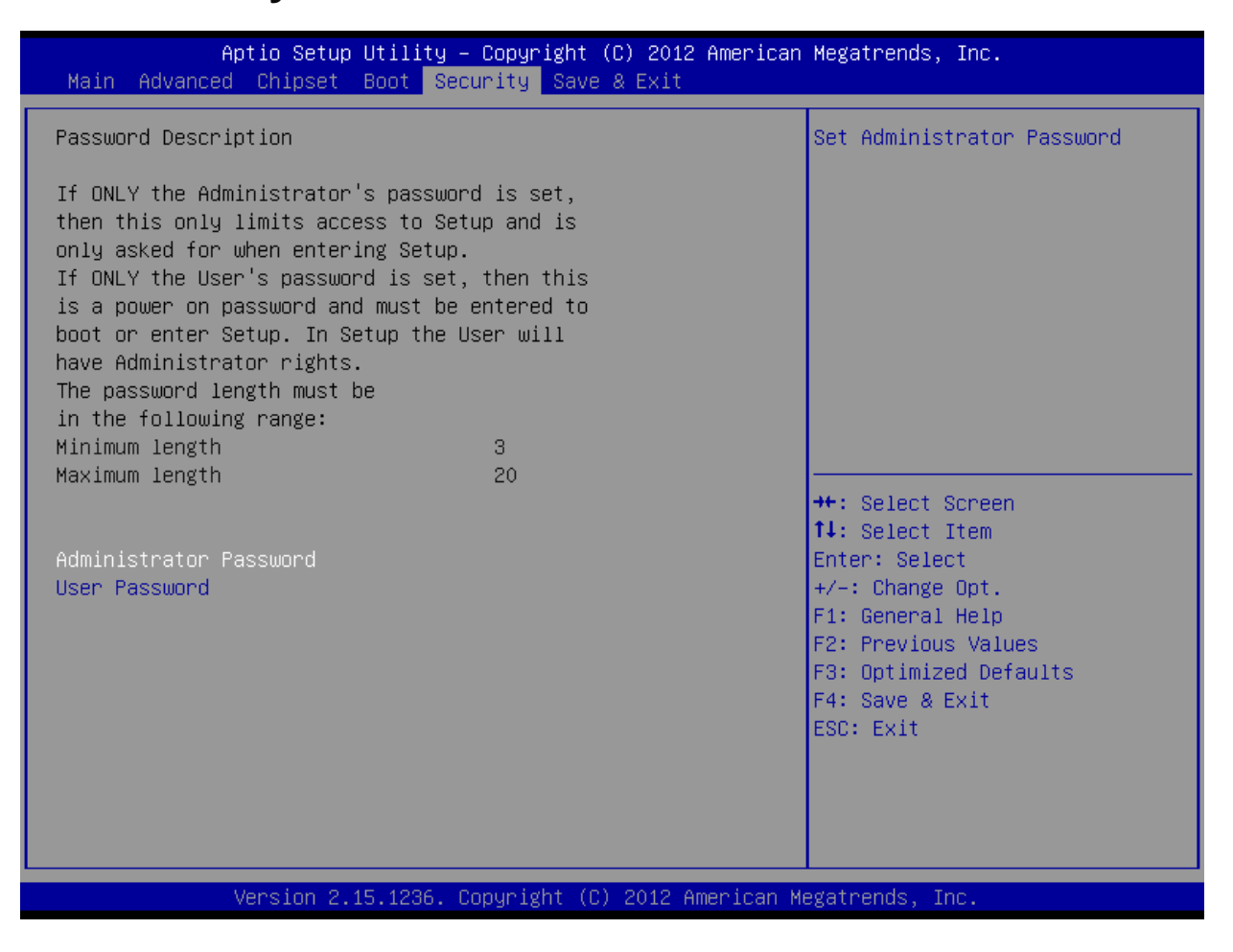

- Change Administrator / User Password:
- After pressing change Administrator/User password and input new password in the dialogue box, this column will indicate that the user's password has been installed.

# <span id="page-40-0"></span>**3.7 Save & Exit**

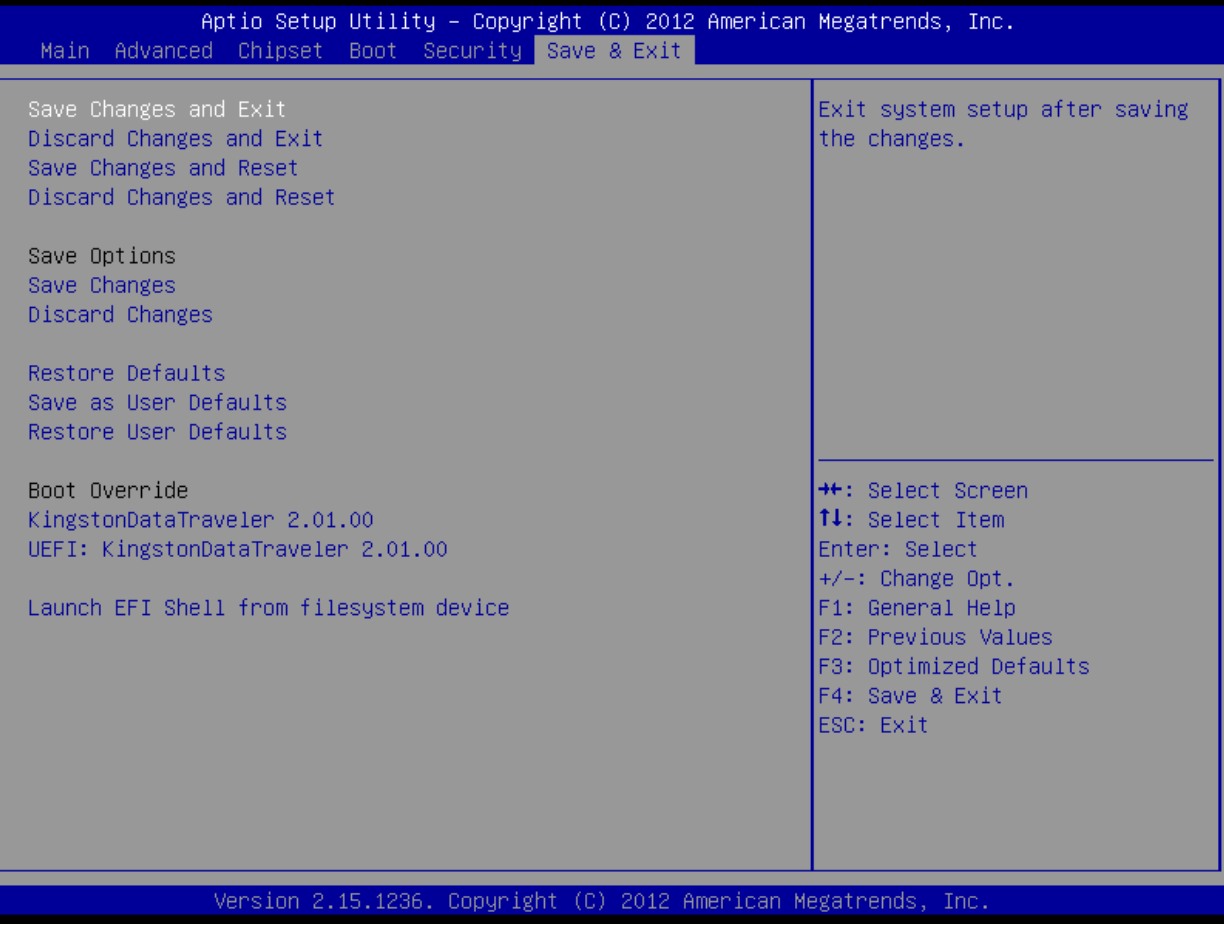

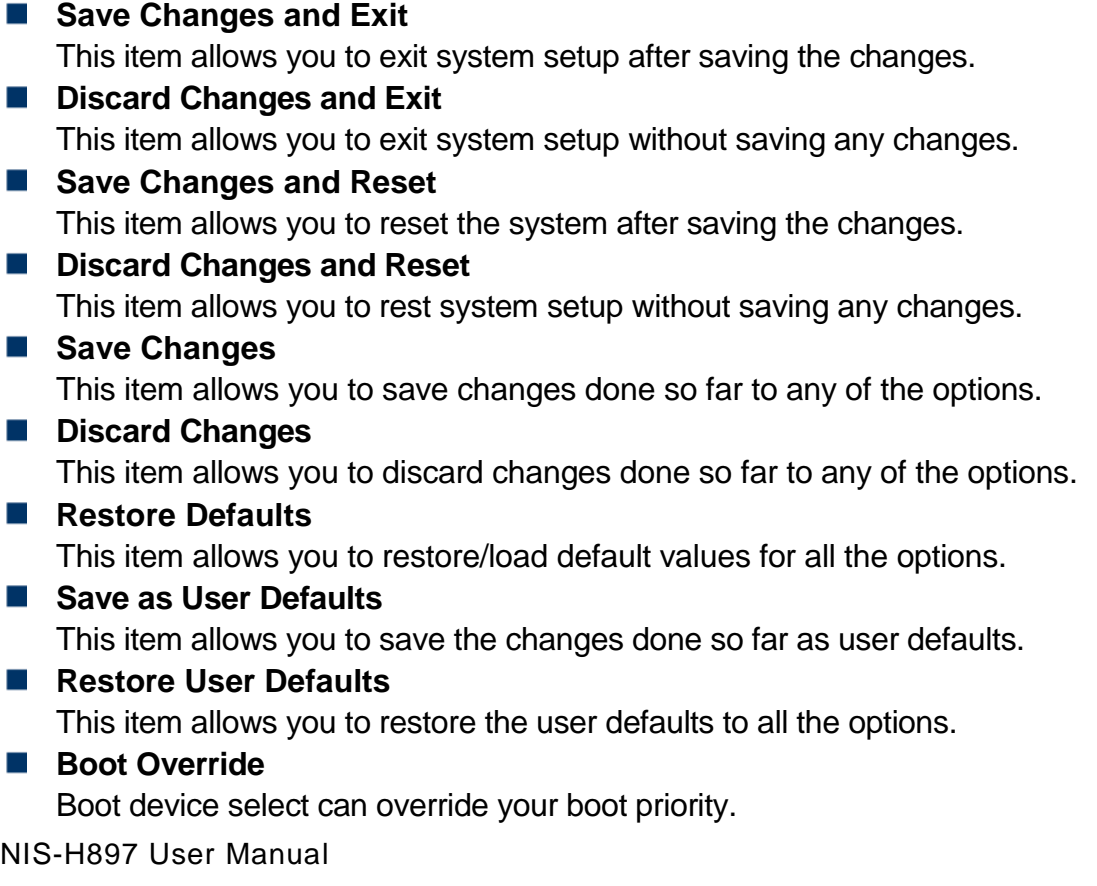

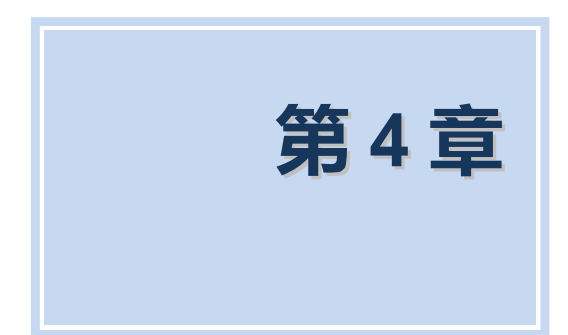

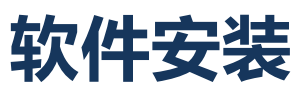

34 NIS-H897 User Manual

# <span id="page-42-0"></span>**4.1** 软件服务介绍

### 提供基于以下方面的软件服务

- Windows7, Windows8,Linux 操作系统下的驱动  $\mathbb{R}^n$
- WES7 的裁剪定制服务: Т.
- 看门狗例程
- GPIO 例程
- BIOS 升级和定制化服务

# <span id="page-42-1"></span>**4.2 Watchdog program example**

A watchdog timer (abbreviated as WDT) is a hardware device which triggers an action, e.g. rebooting the system, if the system does not reset the timer within a specific period of time. The WDT program example provides developers with functions such as starting the timer, resetting the timer, and setting the timeout value if the hardware requires customized timeout values.

Please contact our service personnel for program example source code and packaging EXE executable file.

### <span id="page-42-2"></span>**4.2.1 WDT Programming Model**

You can use the tool WDT.exe under DOS to test the watchdog function. Usage:

- WDT -? : Show help screen
- WDT -S Value: Set Watchdog as seconds mode, and Value is the time

WDT -M Value: Set Watchdog as minutes mode, and Value is the time Example:

- WDT -S 5 : Set Watchdog as 5 seconds
- WDT -M 2 : Set Watchdog as 2 minutes

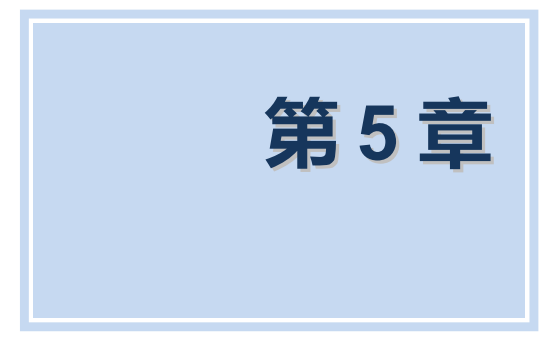

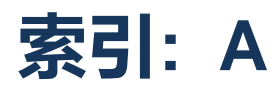

36 NIS-H897 User Manual

# <span id="page-44-0"></span>**A.1** 系统 **I/O** 地址位

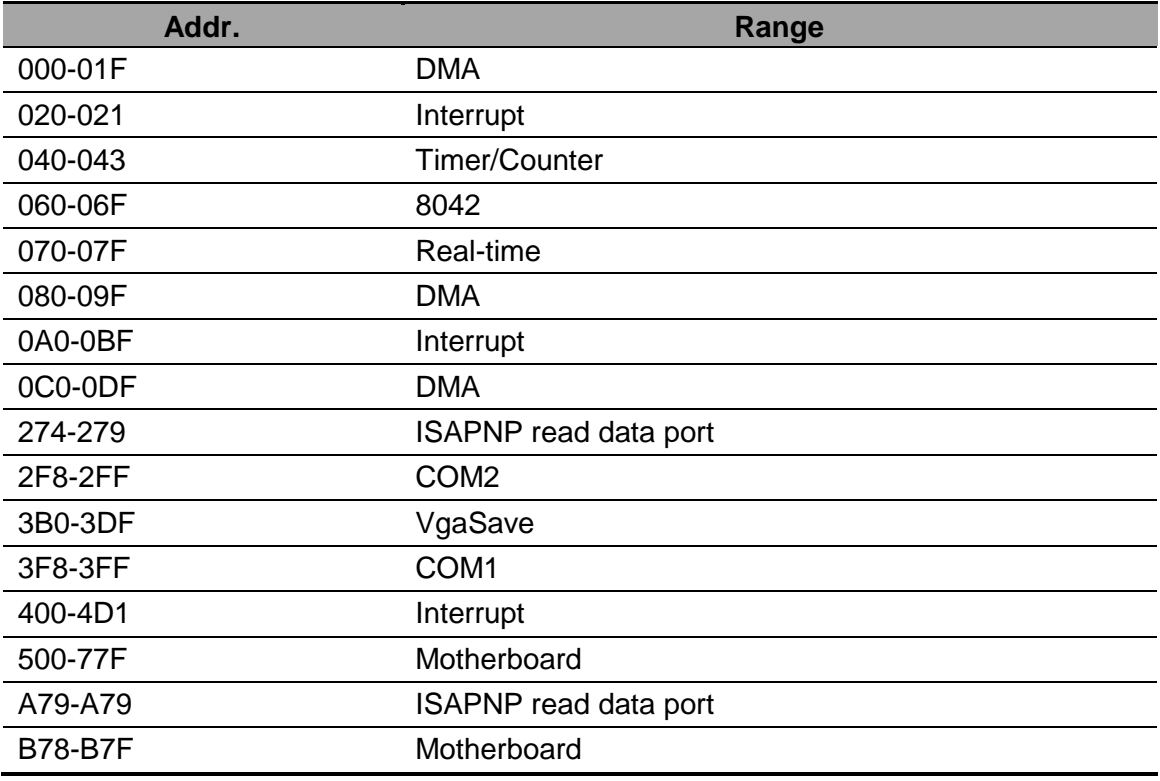

**Table 5.1: System I/O Ports**

# <span id="page-44-1"></span>**A.2 1st MB Memory Map**

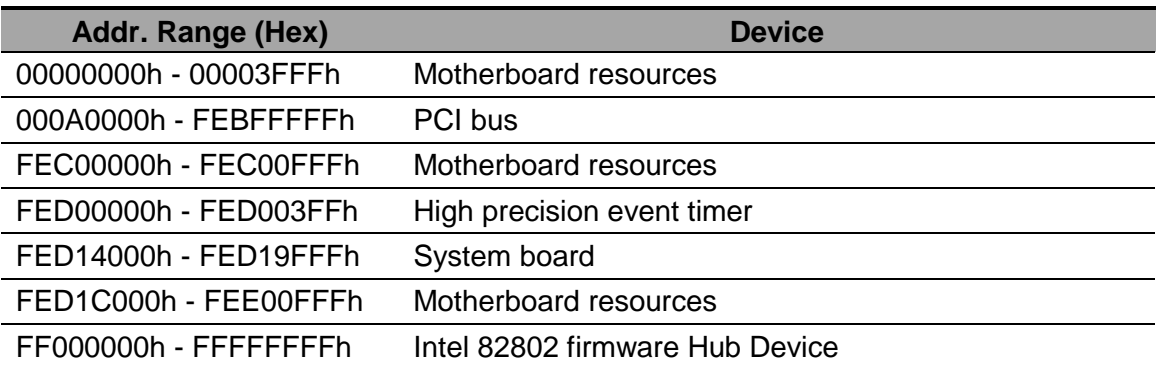

**Table 5.2: 1st MB Memory Map**

# <span id="page-45-0"></span>**A.3 DMA** 通道占用

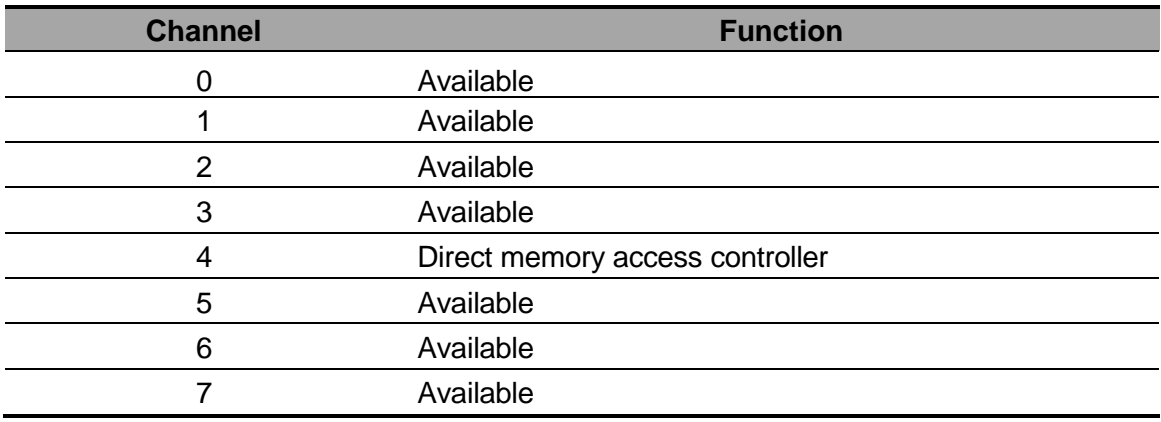

**Table 5.3: DMA Channel Assignments**

# <span id="page-45-1"></span>**A.4** 中断占用

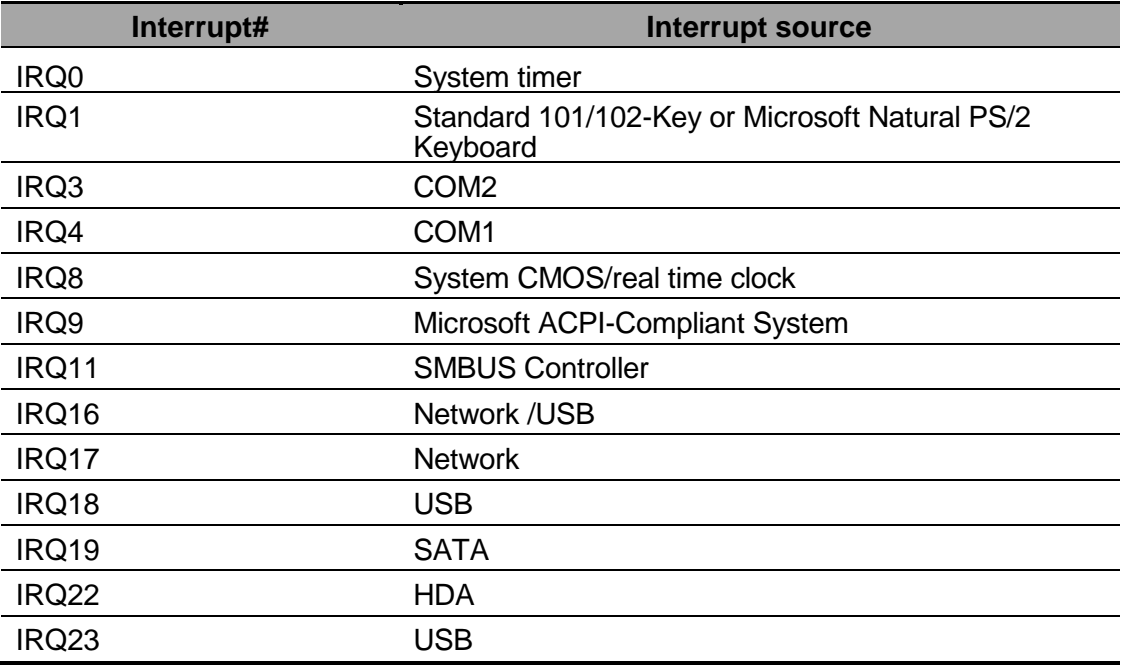

**Table 5.4: Interrupt Assignments**

# Contact Us

# *www.szics.com*

# 深圳市英康仕电子有限公司

# **Shenzhen Industrial Computer System Co.,Ltd.**

# Tel.: 400-6566-510 / 0755-61887555

Add.:深圳市龙华新区梅龙路民治街道宝山工业区 A1 栋 5 楼

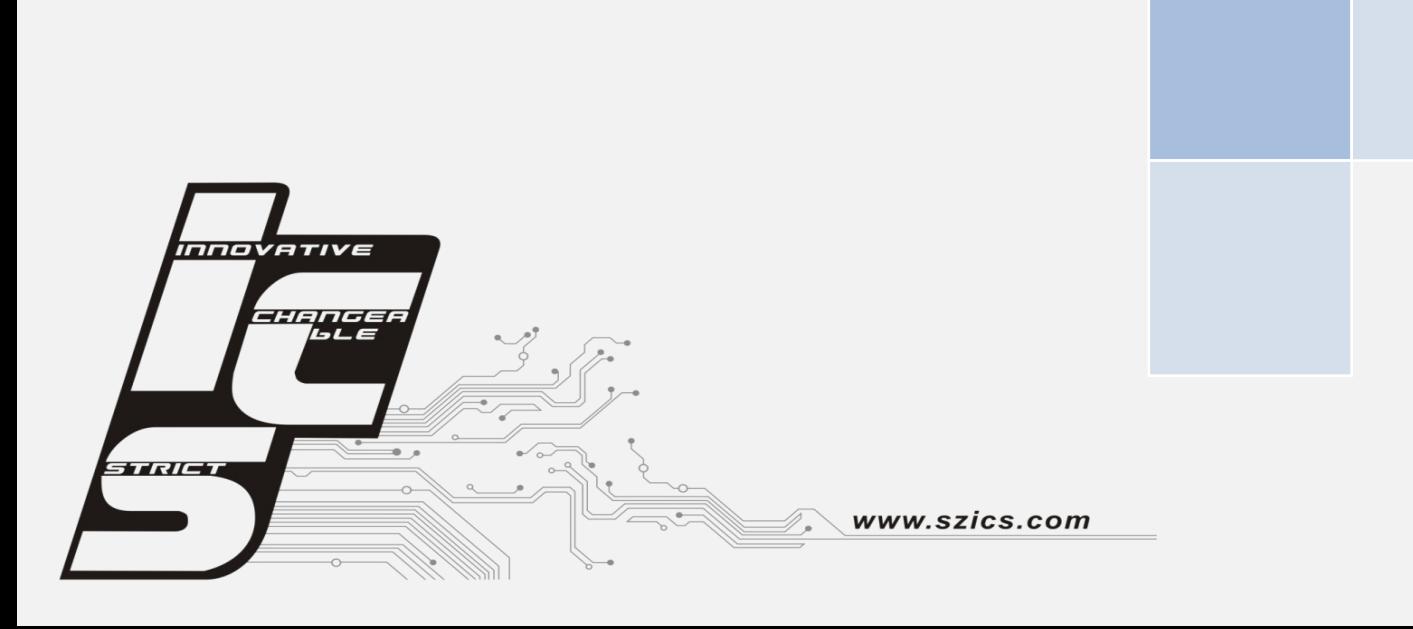